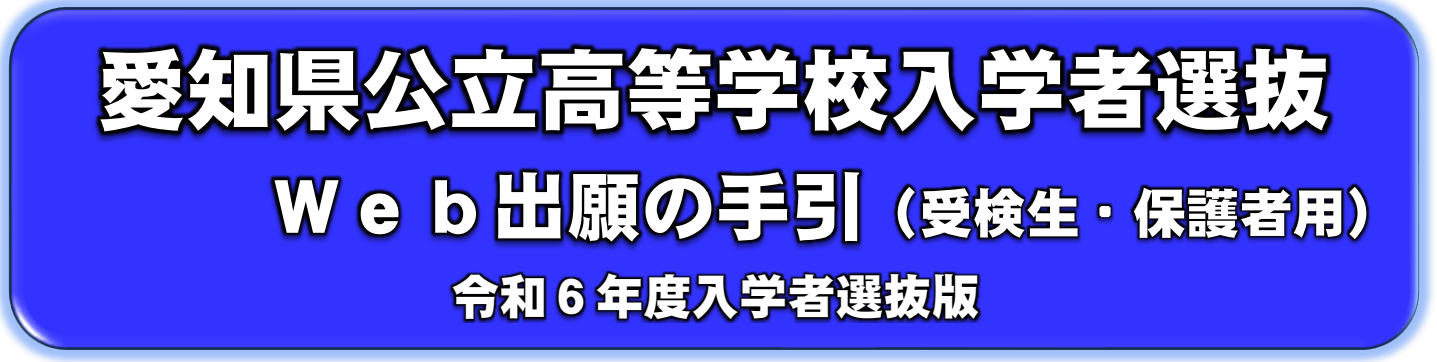

愛知県公立高等学校入学者選抜では、全日制課程、定時制課程及び通信制課程において、Web により出願手続を行います。この手引を参考に、出願に必要な手続を行ってください。

### 1 Web出願システムへのアクセス方法

以下のURLをWebブラウザのURLバーに入力し、又は右の二次元バ ーコードをスキャンしてWeb出願システムにアクセスしてください。

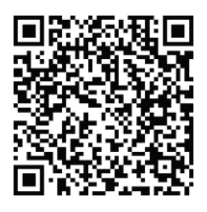

## https://www.hswebentry.pref.aichi.jp/Inputs/Login/

※ 大文字・小文字の区別があります。アンダーラインの部分は大文字です。

2 Web出願システムを利用するための環境条件

「OS」 Windows10 以上 macOS 10.15 以上 iOS/iPadOS 15 以上 Android 7.0 以上

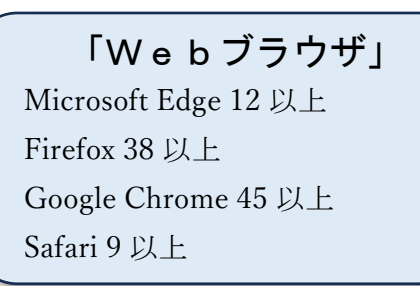

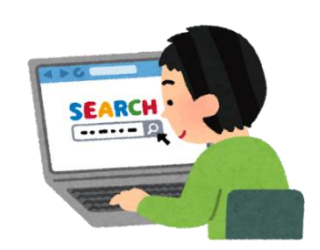

※ Webブラウザはいずれも最新版を推奨します。

※ Cookie 及び JavaScript を有効にする必要があります。

3 Web出願システムの操作に関するお問い合わせ先

コールセンター(ヘルプデスク)

### <sup>電</sup> 話:050-3311―9311

受付日時:令和6年1月9日(火)から令和6年3月22日(金)まで

(平 日) 正午から午後8時まで

(土日祝日)午前10時から午後5時まで

対応言語:日本語のみ

・発信者番号を非通知で発信した場合は、お繋ぎできません。必ず発信者番号を通 知して発信してください。 ・お問い合わせをする前に、マイページ上部メニュー内の「サポート」の「ヘルプ」 や「よくある質問(FAQ)」も御確認ください。

- 4 各種選抜の出願スケジュール(出願期間)
	- ※ Web出願システムは、令和6年1月9日(火)から3月29日(金)ま で利用できます。

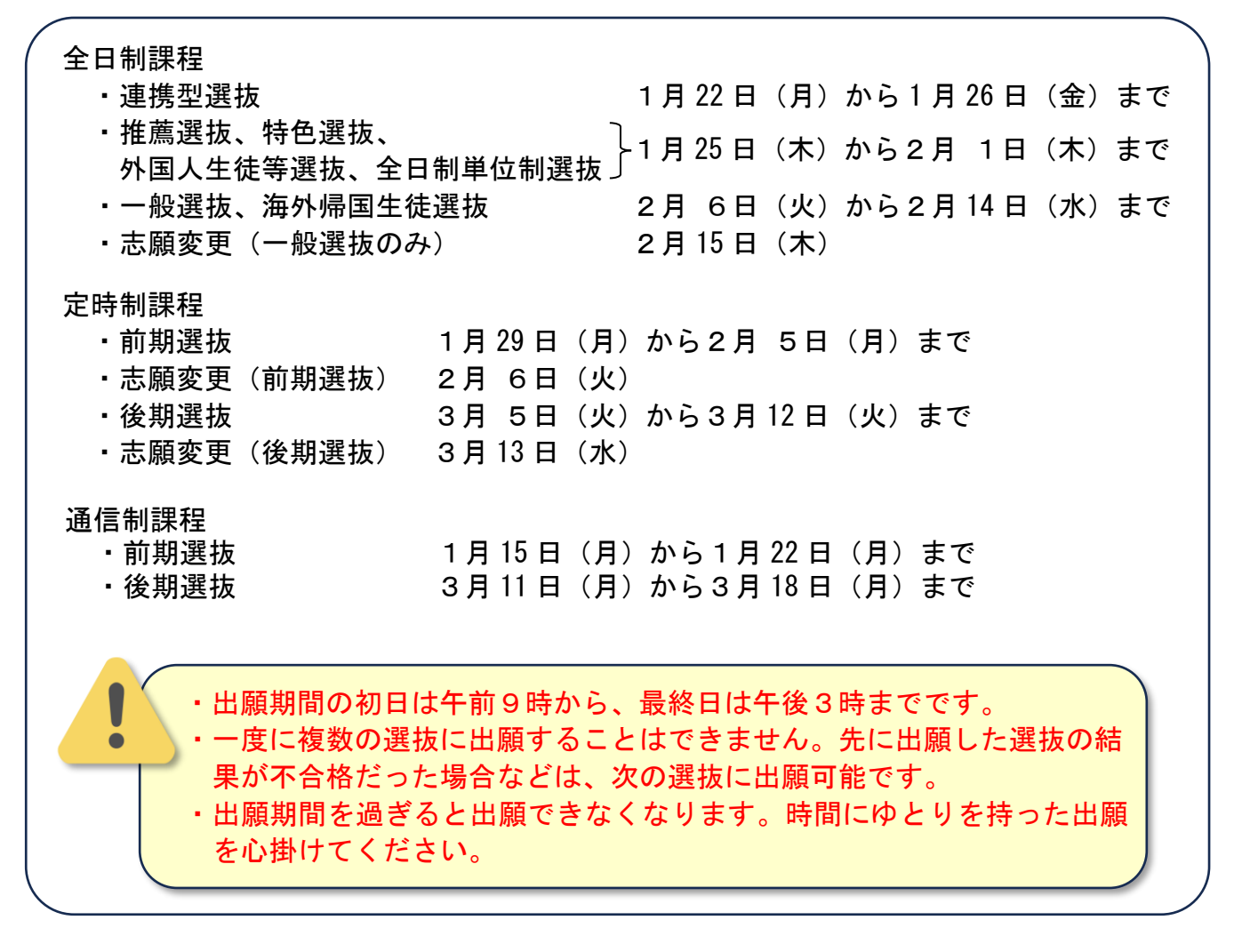

5 Web出願の流れ

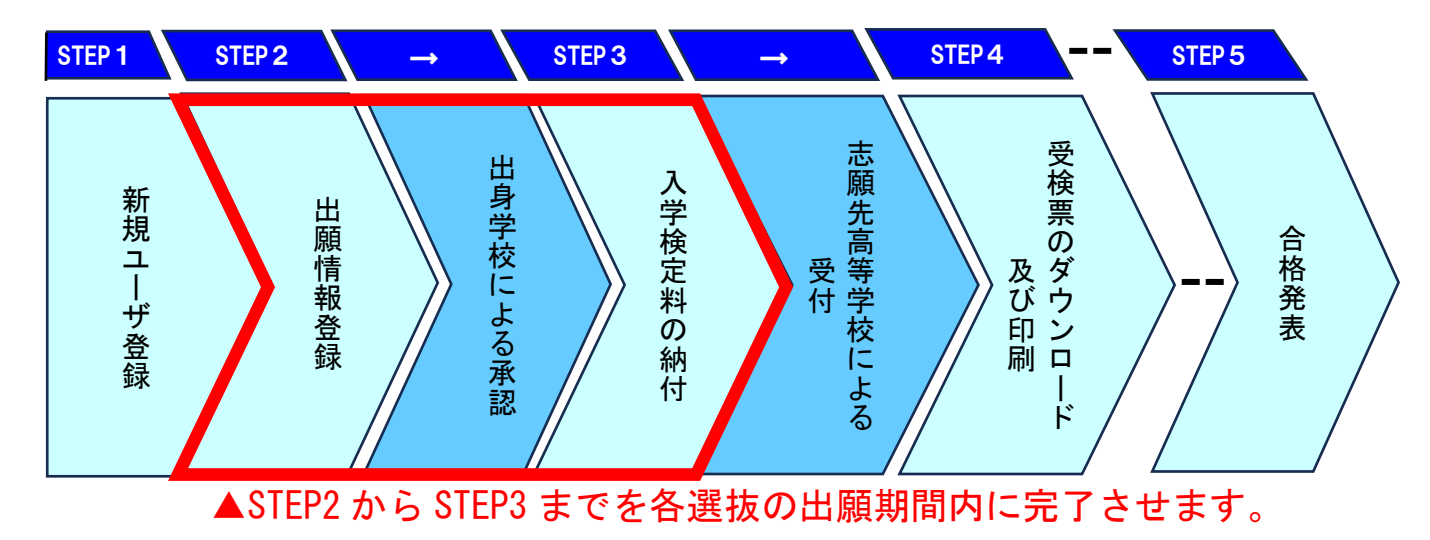

- ・以下のスクリーンショットは、Web出願システムの画面のイメージで す。
	- ·使用する端末やWebブラウザにより、画面の表示が異なる場合があり ます。
	- ・左右に分けて表示してあるスクリーンショットは、左側がPC版、右側 がスマ-トフォン版です。

#### 新規ユーザ登録(Web出願システムを初めて利用する場合) STEP<sub>1</sub>

※ ユーザ登録は1月9日(火)から行えます。

### ◆ログイン画面

 $\bullet$  $\bullet$ 

①「新規ユーザ登録」を押します。

※ 同じユーザを複数登録することはできません。受検生1名につき、1ユーザのみ登録 可能です。

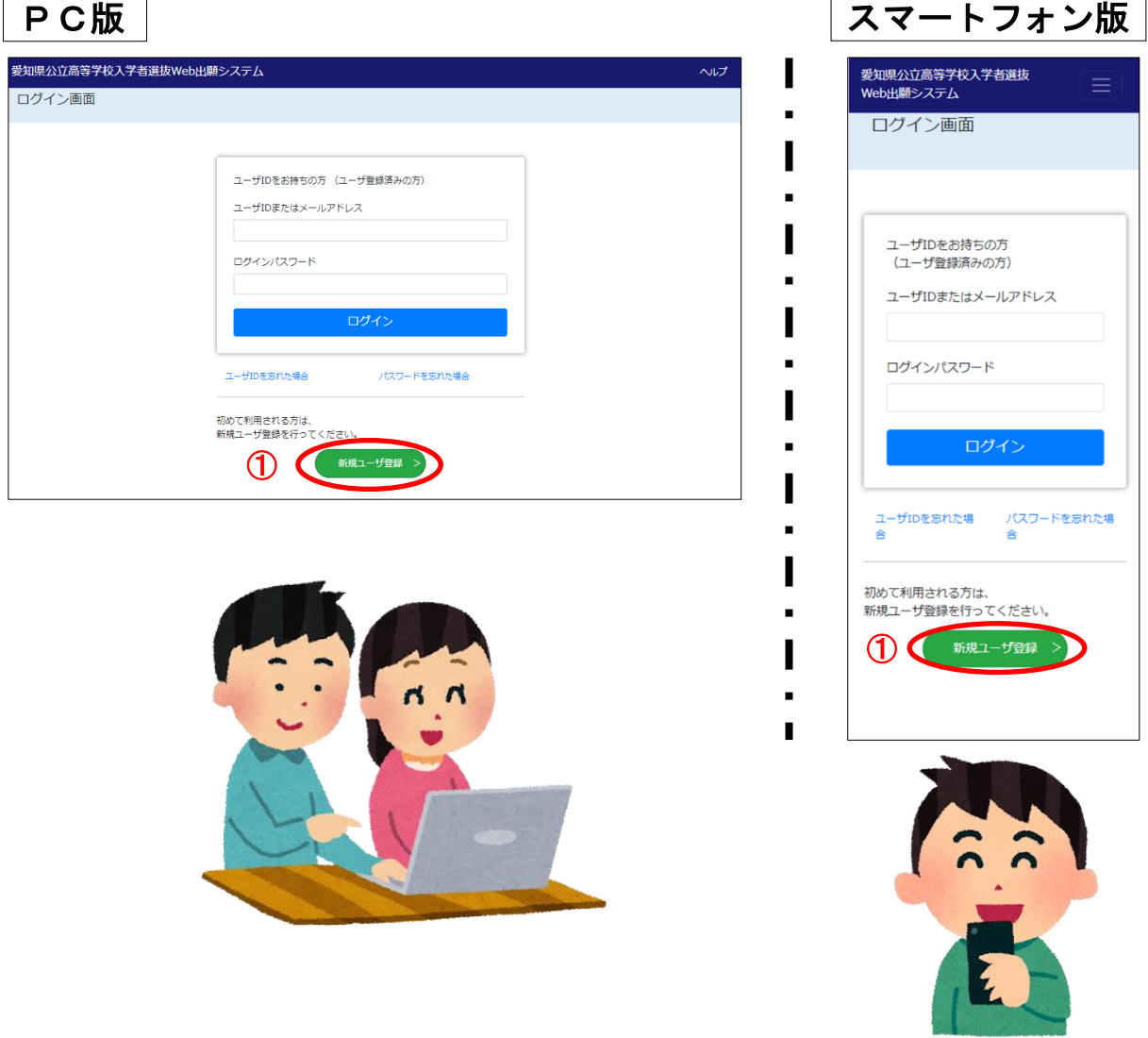

◆メールアドレス登録画面

V ・迷惑メール対策の設定を行っている場合は、「@hswebentry.pref.aichi.jp」の  $\bullet$ ドメインから送信されるメールを受信できるよう設定を変更してください。 ・特に、携帯電話の通信事業者が提供するキャリアメールを使用する場合は、URL 付きメールやPCからのメールの受信拒否等、キャリアごとの迷惑メール対策の 設定もよく確認してください。 ・設定を変更しても受信できない場合は、Gmail 等のフリーメールの使用を検討して ください。

②「メールアドレス」を入力します。

③利用規約を確認後、「「利用規約」に同意する。」にチェック☑を入れます。

④「登録する」を押します。

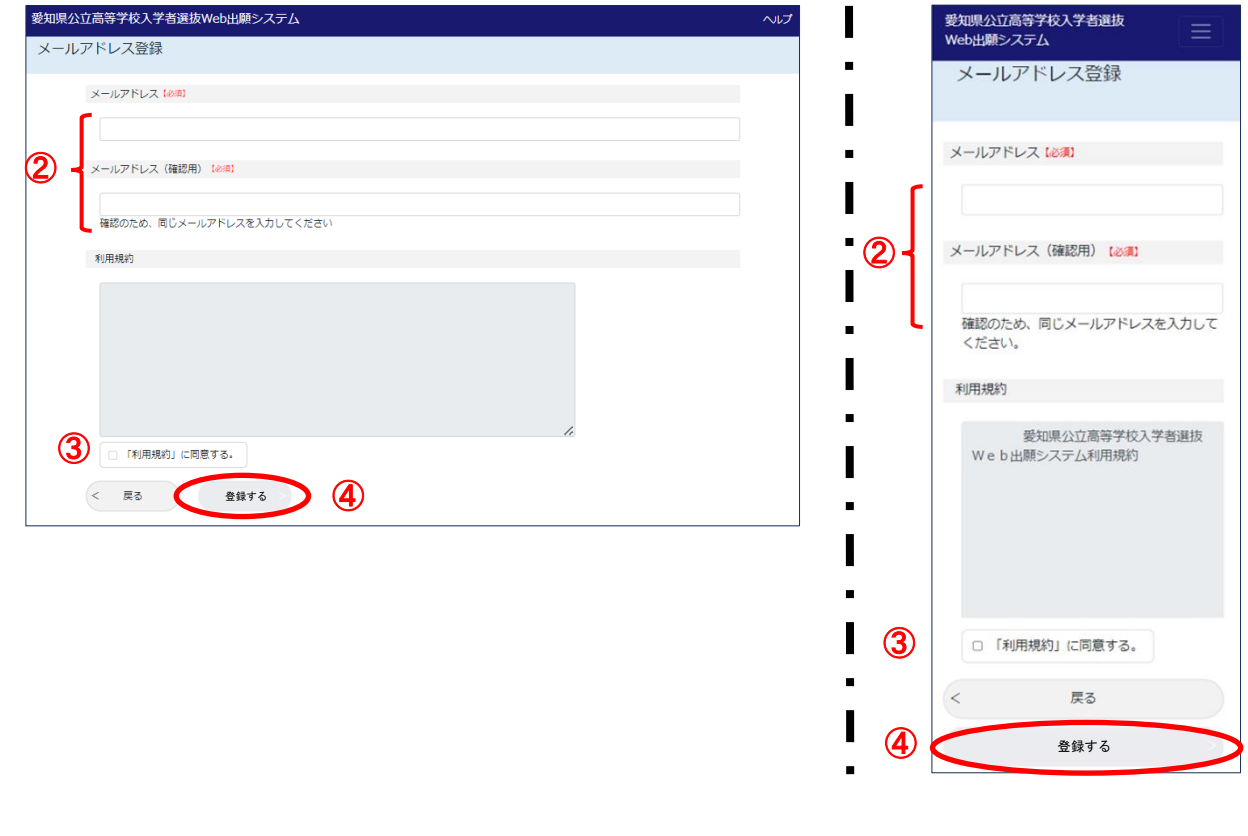

### ◆登録したメールアドレスに届いたメールを開く ⑤メールに記載されたURLから本人情報入力画面

を開きます。

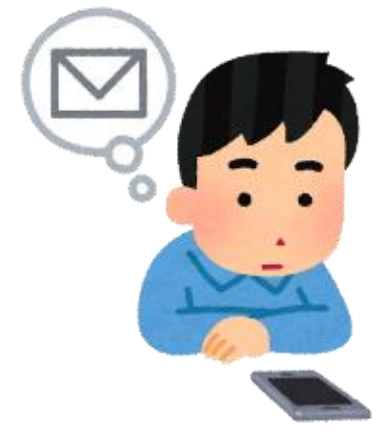

#### ◆本人情報入力画面

⑥「本人氏名」、⑦「生年月日」、⑧「出願資格」、⑨「ユーザ ID」等を入力します。

⑩「内容確認」を押します。

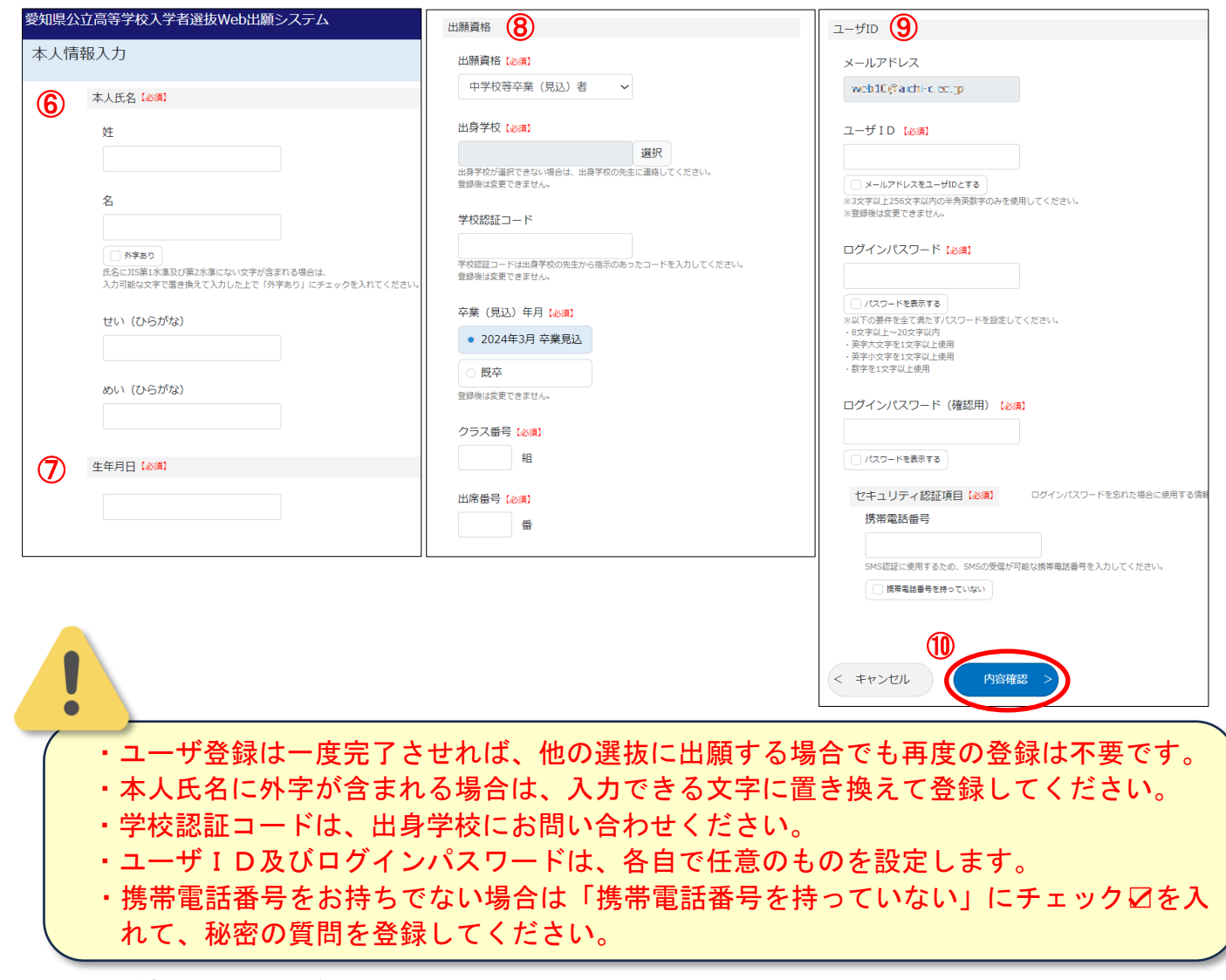

#### ◆本人情報登録内容確認画面

⑪登録内容を確認します。特に「生年月日」、「出願資格」は、登録後の変更が制限される重要 な情報となるため、誤りがないかよく確認してから「登録する」を押してください。

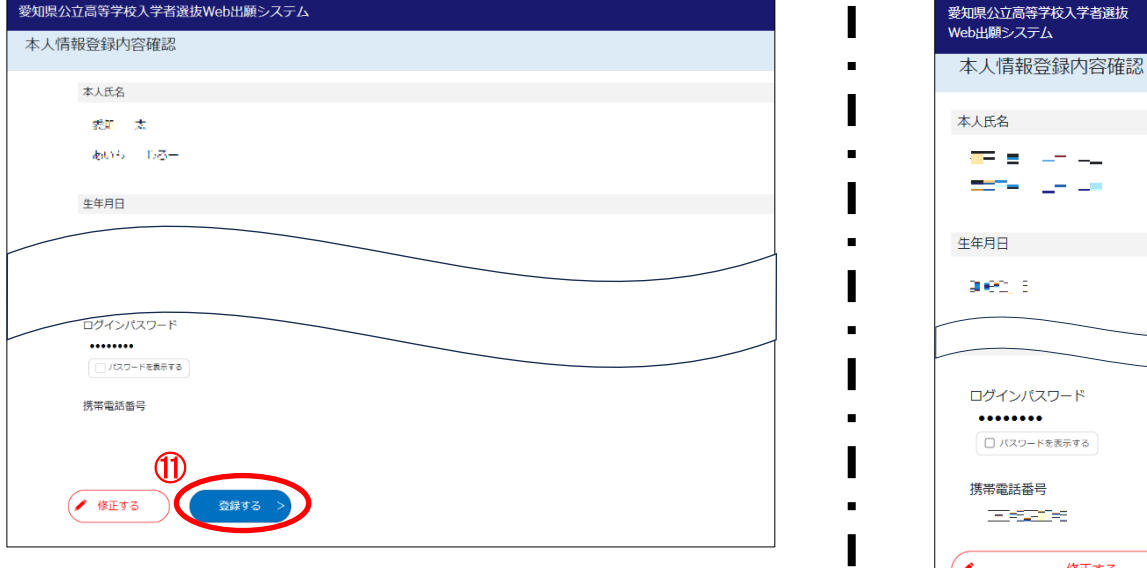

 $\circledast$ 

」<br>1県公立高等学校入学者選抜 

**The Contract Bara** (1972)

 $.........$ □パスワードを表示する

**TERRITORY** 

修正する 登録する

#### ◆ログイン画面(ユーザ登録後のログイン)

⑫「ユーザIDまたはメールアドレス」及び「ログインパスワード」を入力します。

⑬「ログイン」を押します。

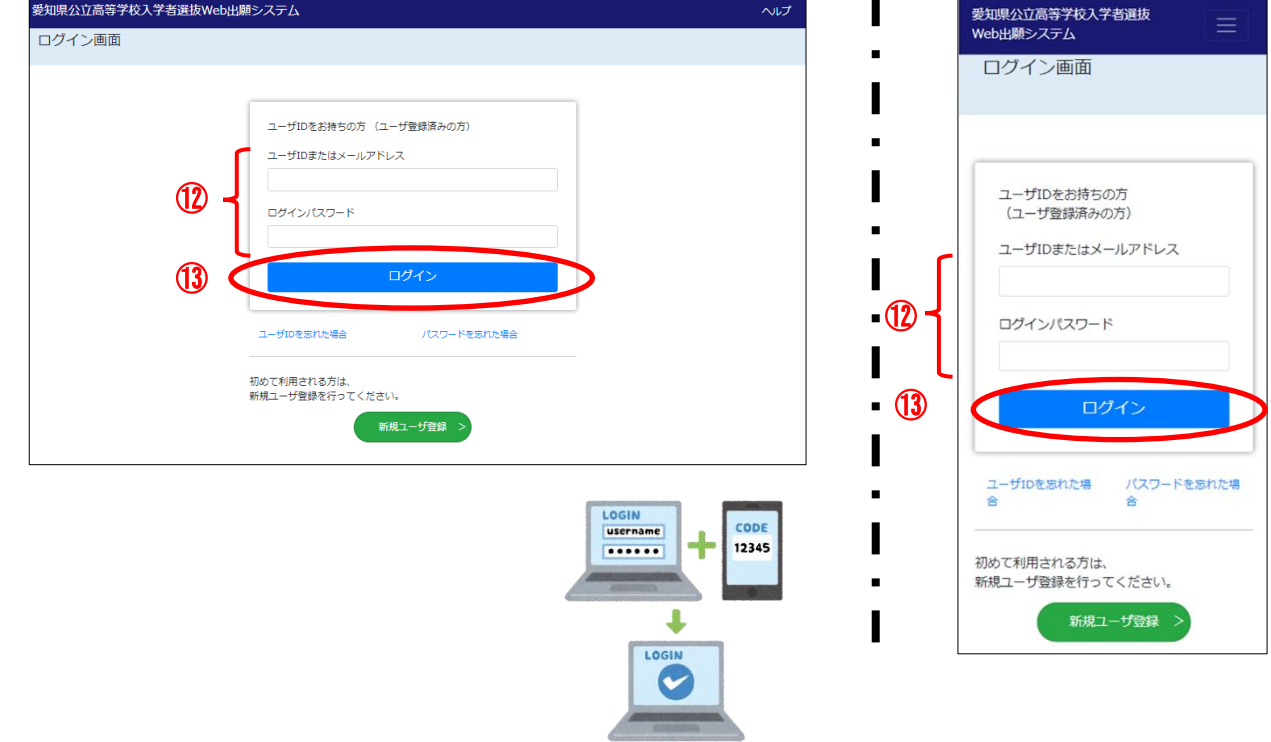

#### ◆ワンタイムパスワード認証画面

⑭登録したメールアドレスに届く「ワンタイムパスワード(6桁)」を入力します。 ⑮「認証」を押します。

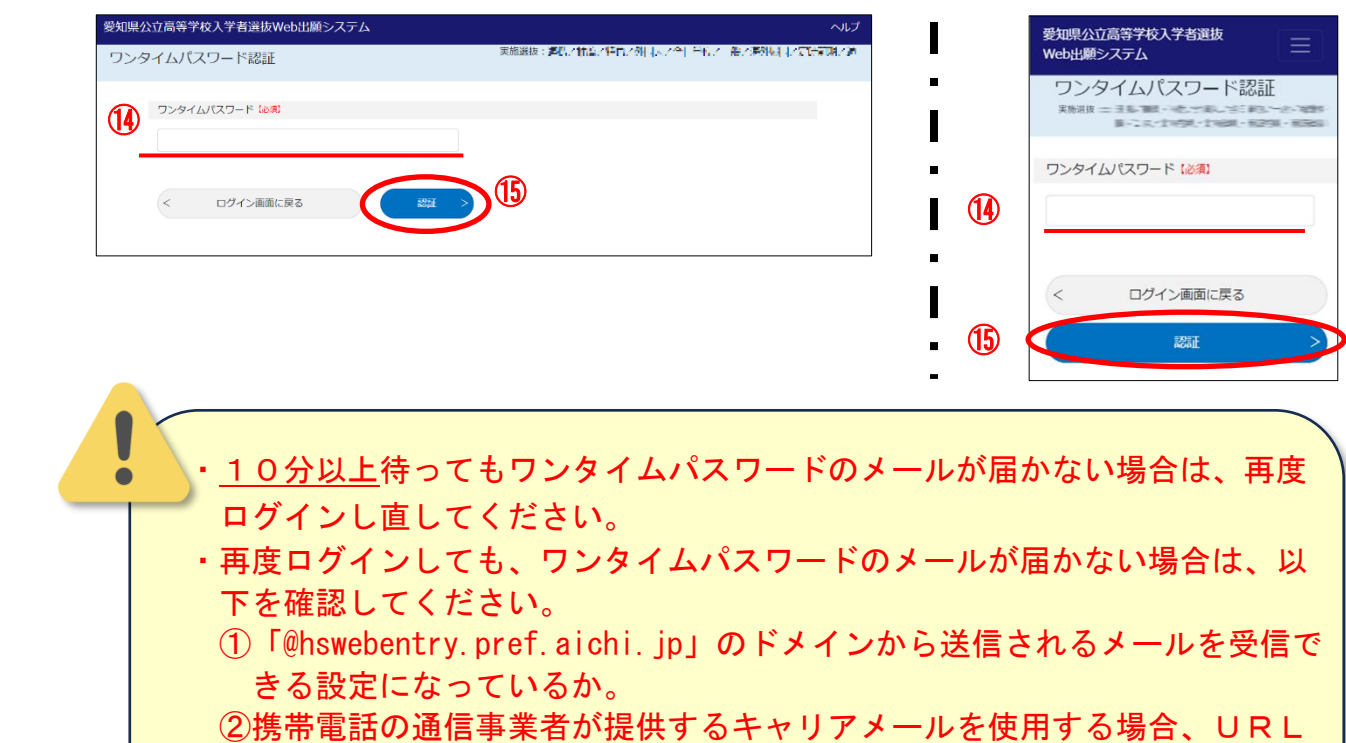

付きメールやPCからのメールを受信できる設定になっているか。

### STEP<sub>2</sub>

### 出願情報登録

- ※ 出願情報登録は、各選抜の出願期間に行うことができます。登録した際に出身学校による 承認、入学検定料の納付を出願期間内に行う必要があります。
- ※ ユーザ登録時に、「中学校等卒業(見込)者」以外の出願資格を選択した受検生は、23 ペー ジの「6 出願資格確認申請」を先に行ってください。

### ◆マイページのメニュー

①「出願」→②「新規出願」の順に選択します。

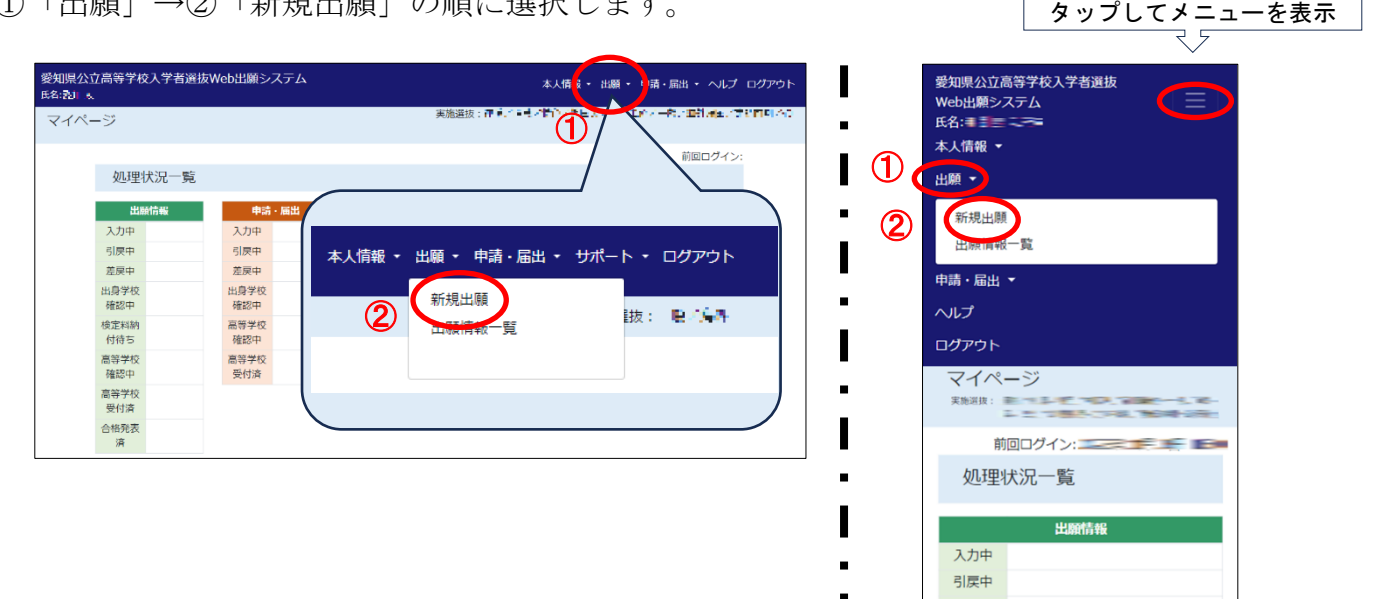

### ◆出願情報入力画面

③出願基本情報の「入力する」を押します。

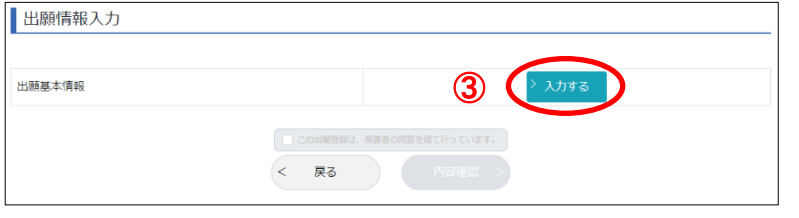

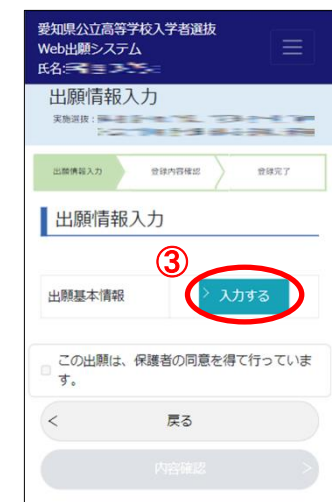

#### ◆出願基本情報入力画面

④出願する「選抜種別」をはじめ、「本人現住所」、「保護者情報」など、入力画面を確認しな がら、必要な項目を入力します。

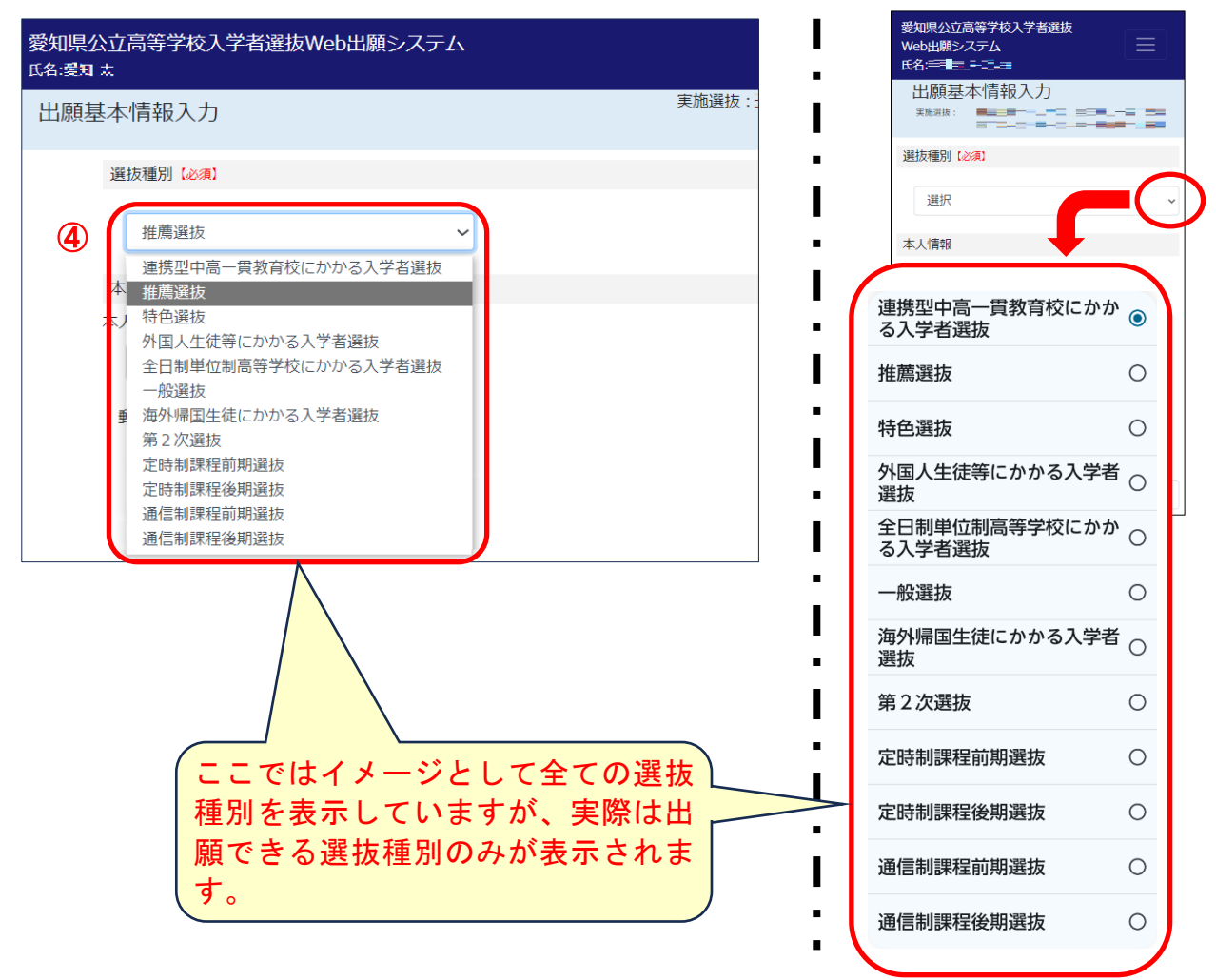

- ⑤「出願可能な高等学校を確認」を押して、出願を希望する高等学校が一覧に表示されるこ とを確認します。
- ⑥【該当者のみ】転居等のため一覧に表示されない高等学校への出願を希望する場合は、「「出 願可能な高等学校を確認」に表示されない高等学校への出願を希望する。」にチェック☑を 入れます。
- ⑦「内容確認」を押します。

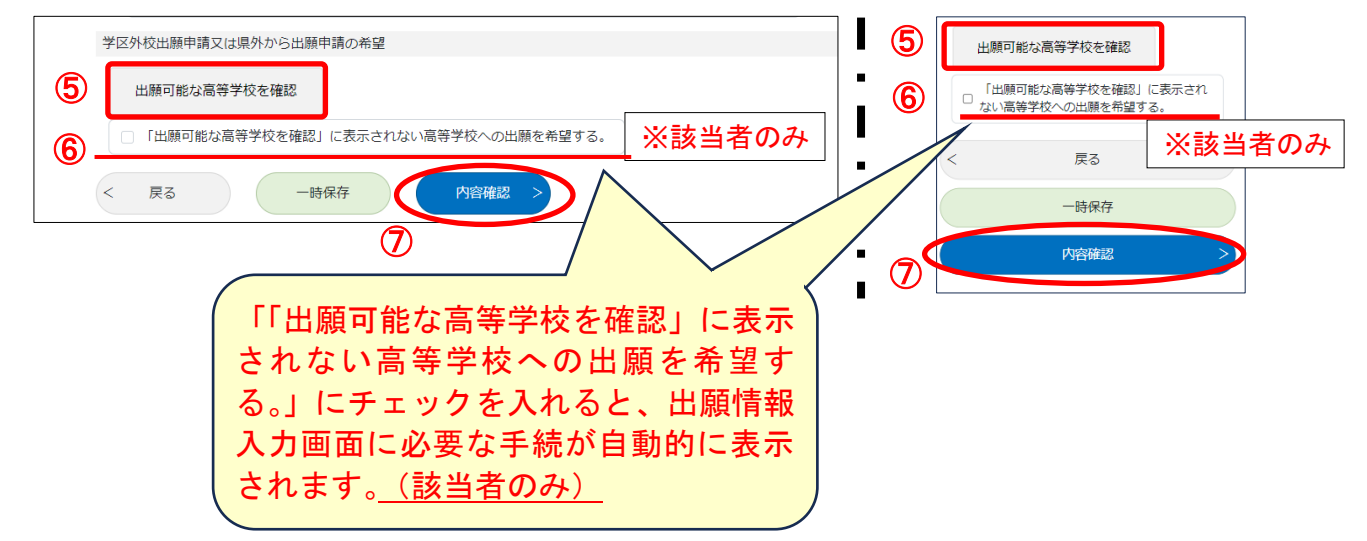

### ◆出願基本情報確認画面

⑧登録内容を確認し、間違いがなければ「入力完了」を押します。

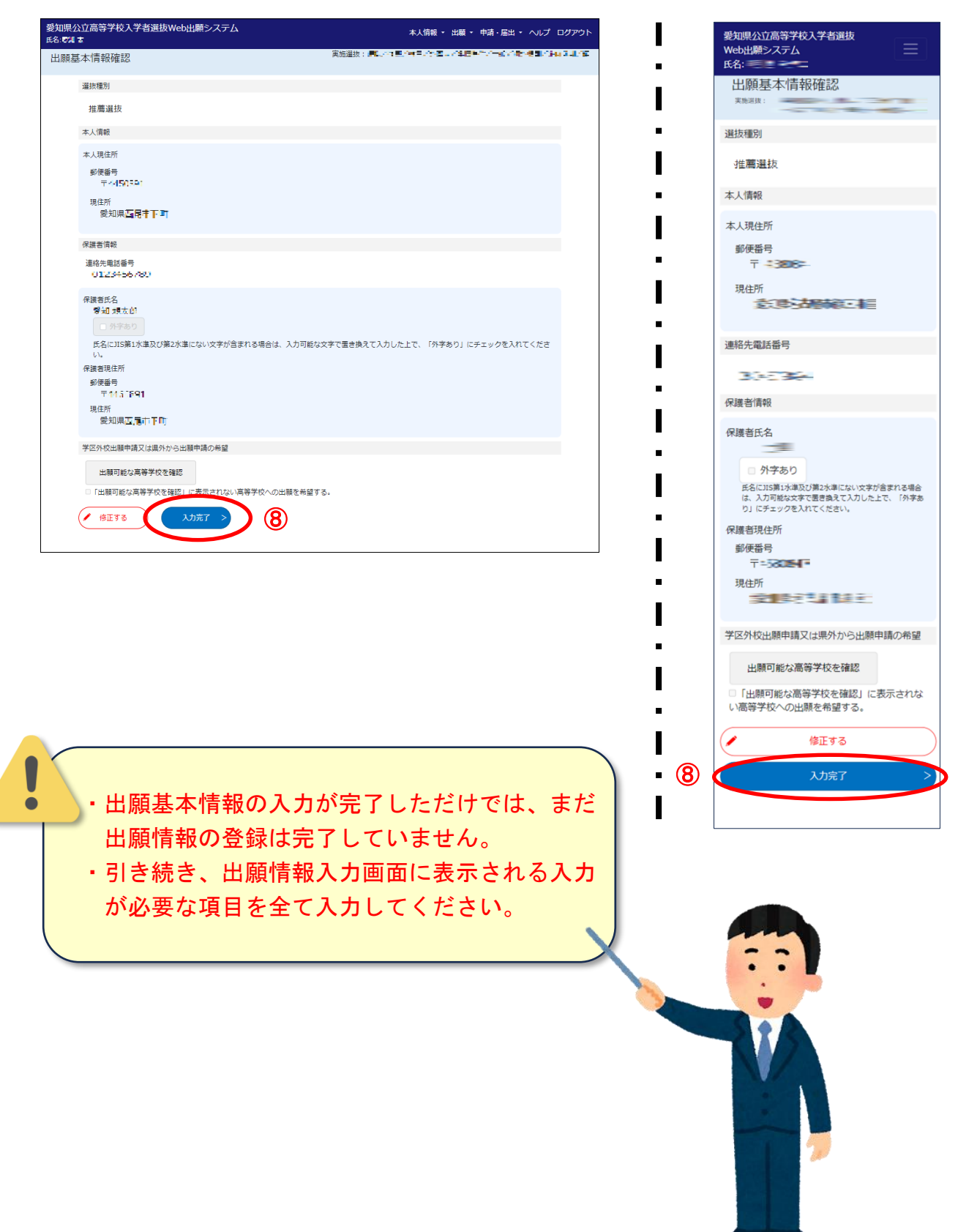

### ◆出願情報入力画面(志願先高等学校の入力)

⑨志願先高等学校の「入力する」を押します。

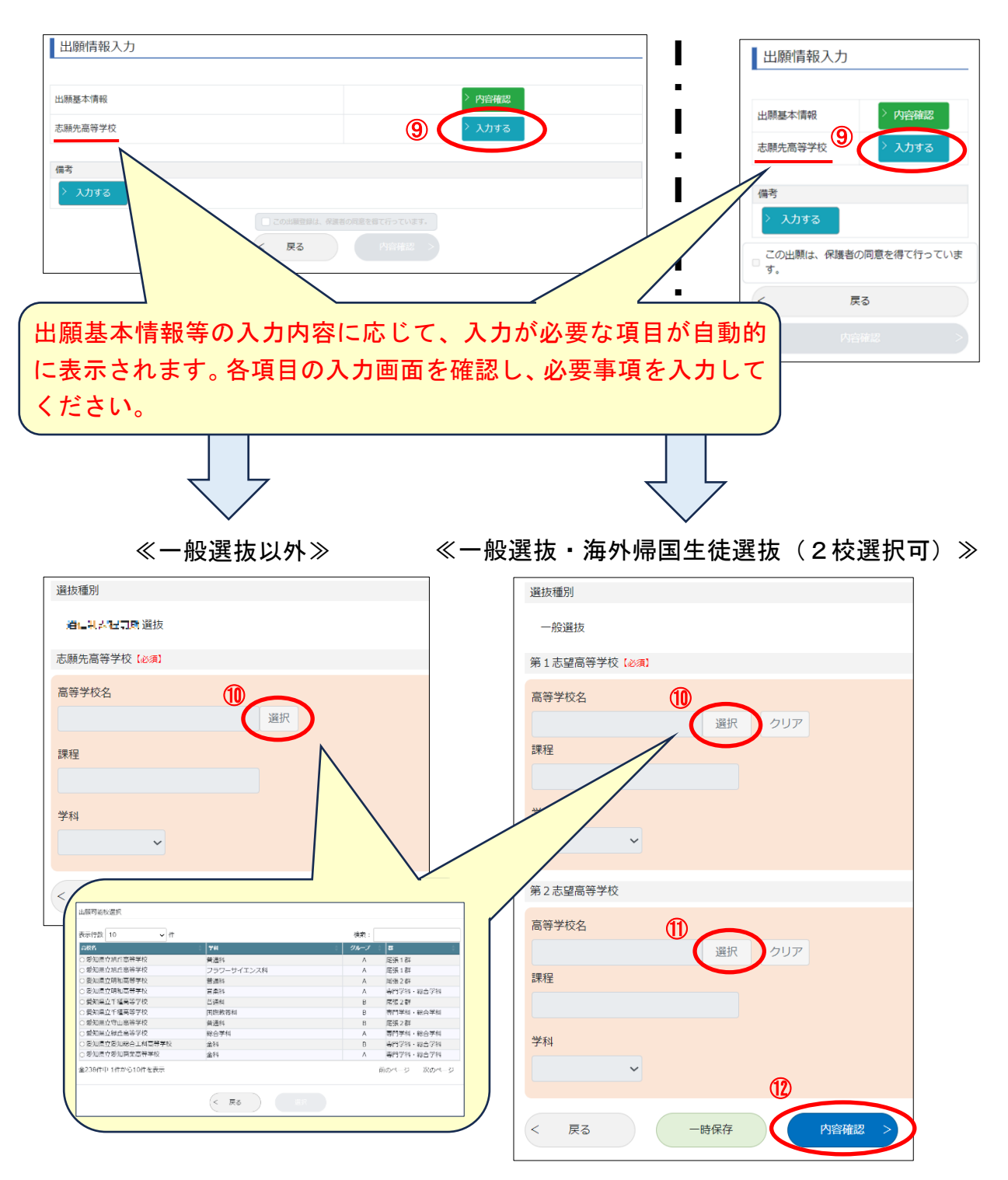

⑩高等学校名の「選択」を押し、一覧から志願先の高等学校・学科を選択します。 ⑪全日制課程の一般選抜では、2校に出願することができます。なお、第2志望校を選択

しなくても⑫「内容確認」に進むことができます。また、海外帰国生徒選抜に出願する 場合、一般選抜において第2志望校に出願することができます。

⑫選択が終わりましたら「内容確認」を押します。

### ◆志願先高等学校確認画面

⑬登録内容を確認し、間違いがなければ、「入力完了」を押します。

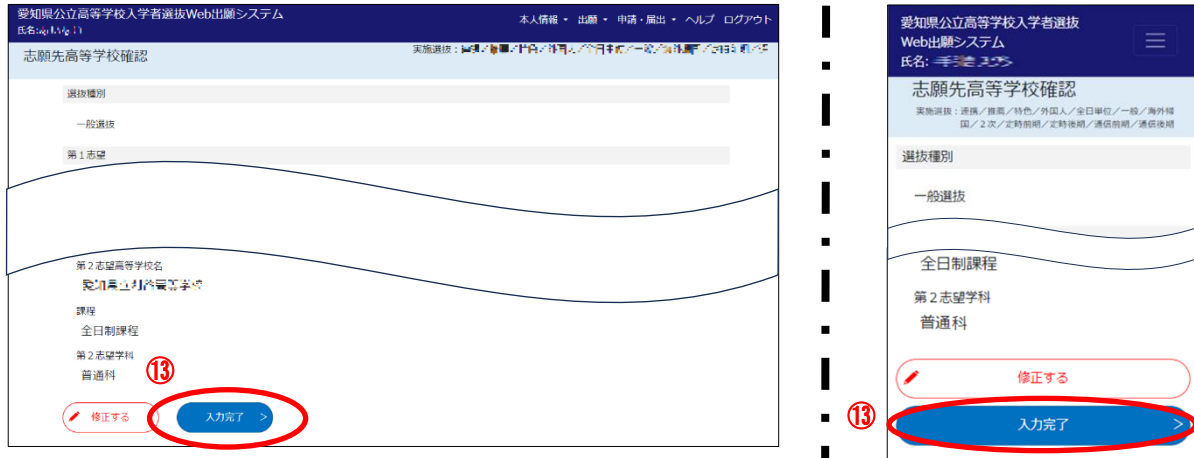

#### ◆出願情報入力画面

⑭入力が必要な項目の入力が全て完了したら、保護者の方に内容を確認してもらい「この 出願は、保護者の同意を得て行っています。」にチェック☑を入れます。

※ 受検生本人が成年の場合は、保護者の同意は不要です。

⑮「内容確認」を押します。

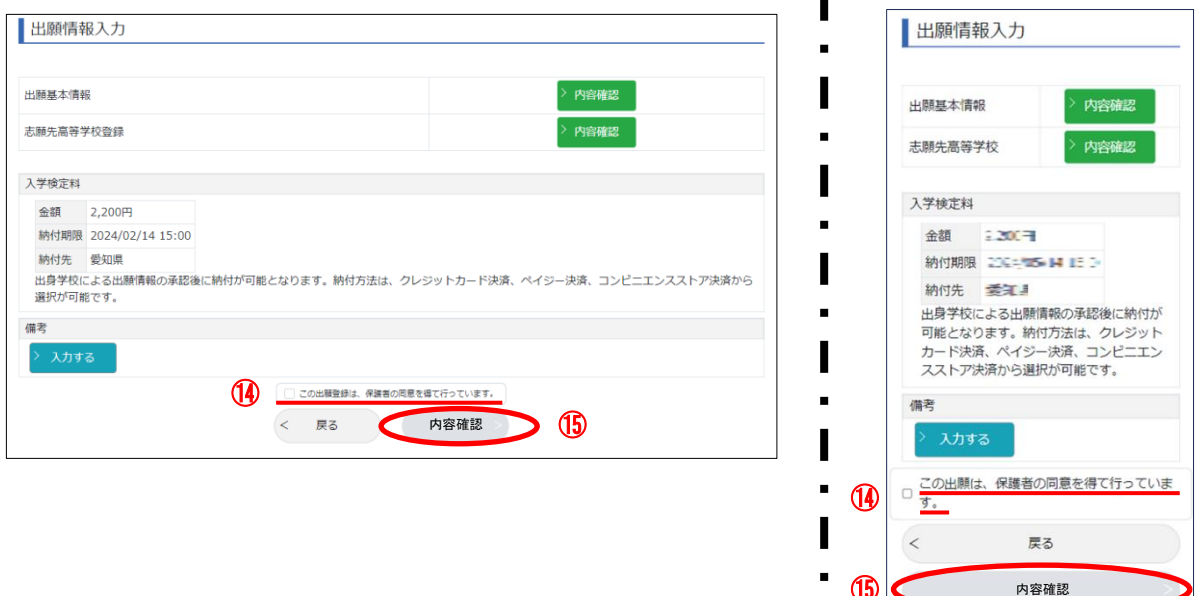

⑮

#### ◆出願情報登録内容確認画面

⑯登録内容をよく確認し、間違いがなければ、「登録する」を押します。以上で、「出願情報 の登録」は完了です。

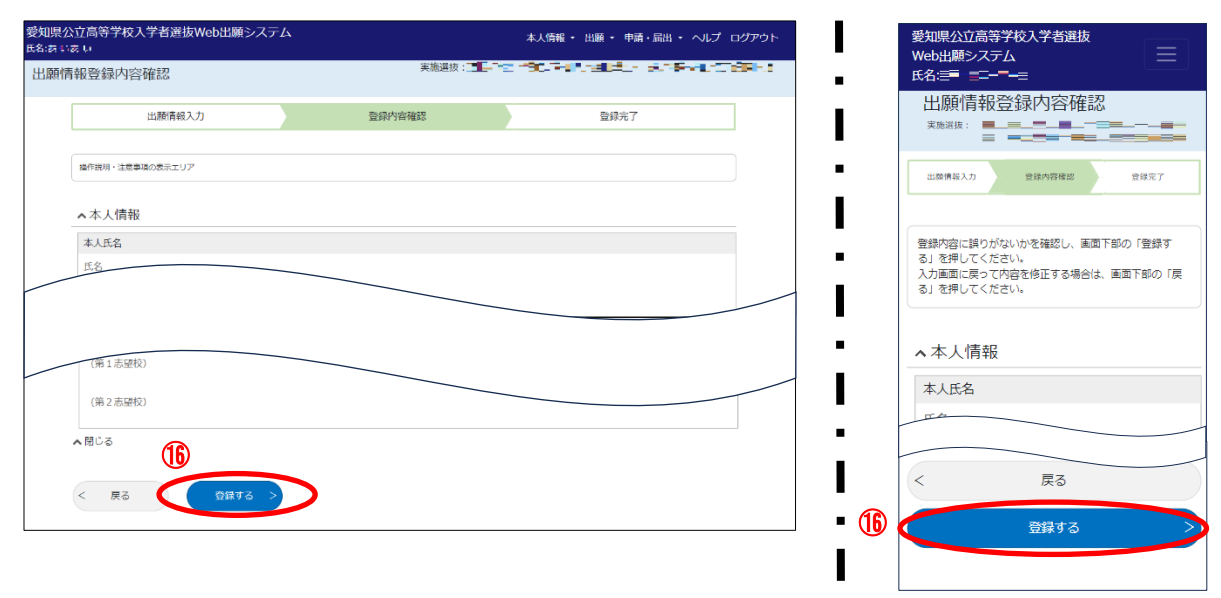

◆マイページ

⑰出願情報の登録が完了すると、「出身学校確認中」の欄に件数が青色で表示されます。 出身学校による承認や高等学校による受付等、出願情報の現在の処理状況が確認できま す。

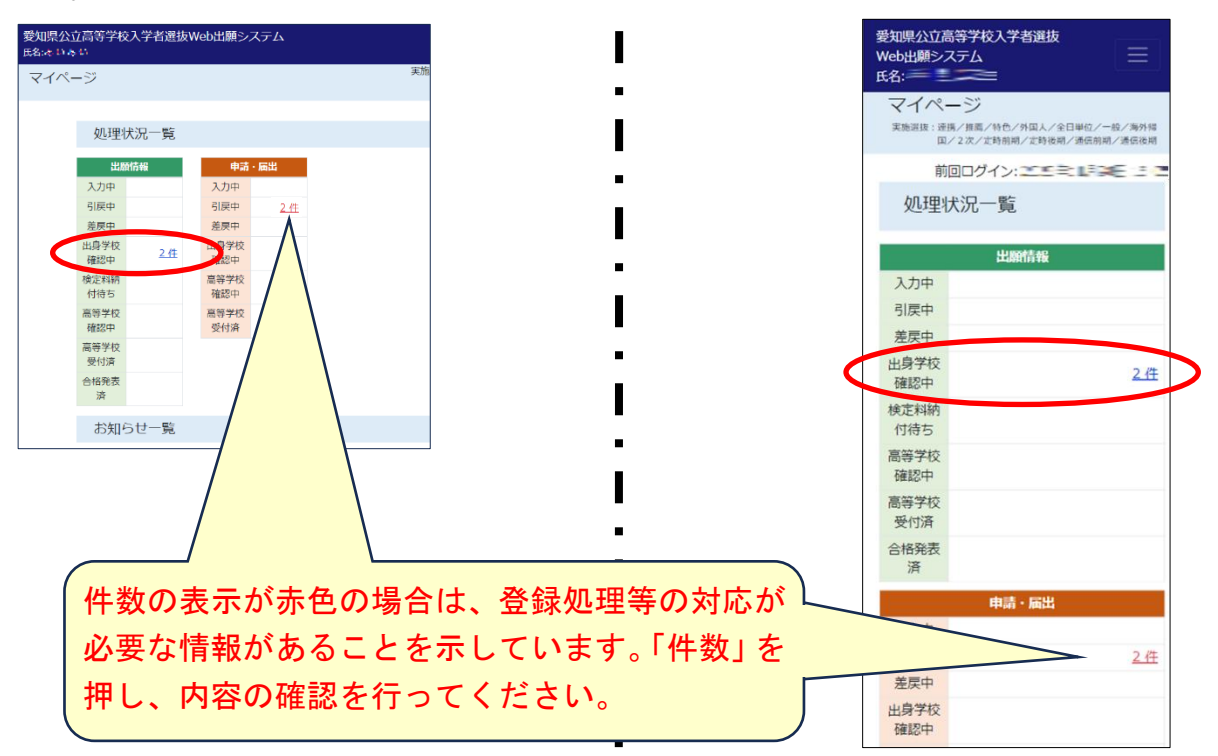

### 各種申請・届出について

### 【重要】:各種申請・届出を希望する場合に登録を行います。

※ 25 ページ以降に、各種申請・届出の対象者、入力内容、注意事項等が記載されています。

### ◆マイページ

①「申請・届出」→②「新規申請・届出」の順に押します。

③希望する申請・届出の「入力する」を押します。

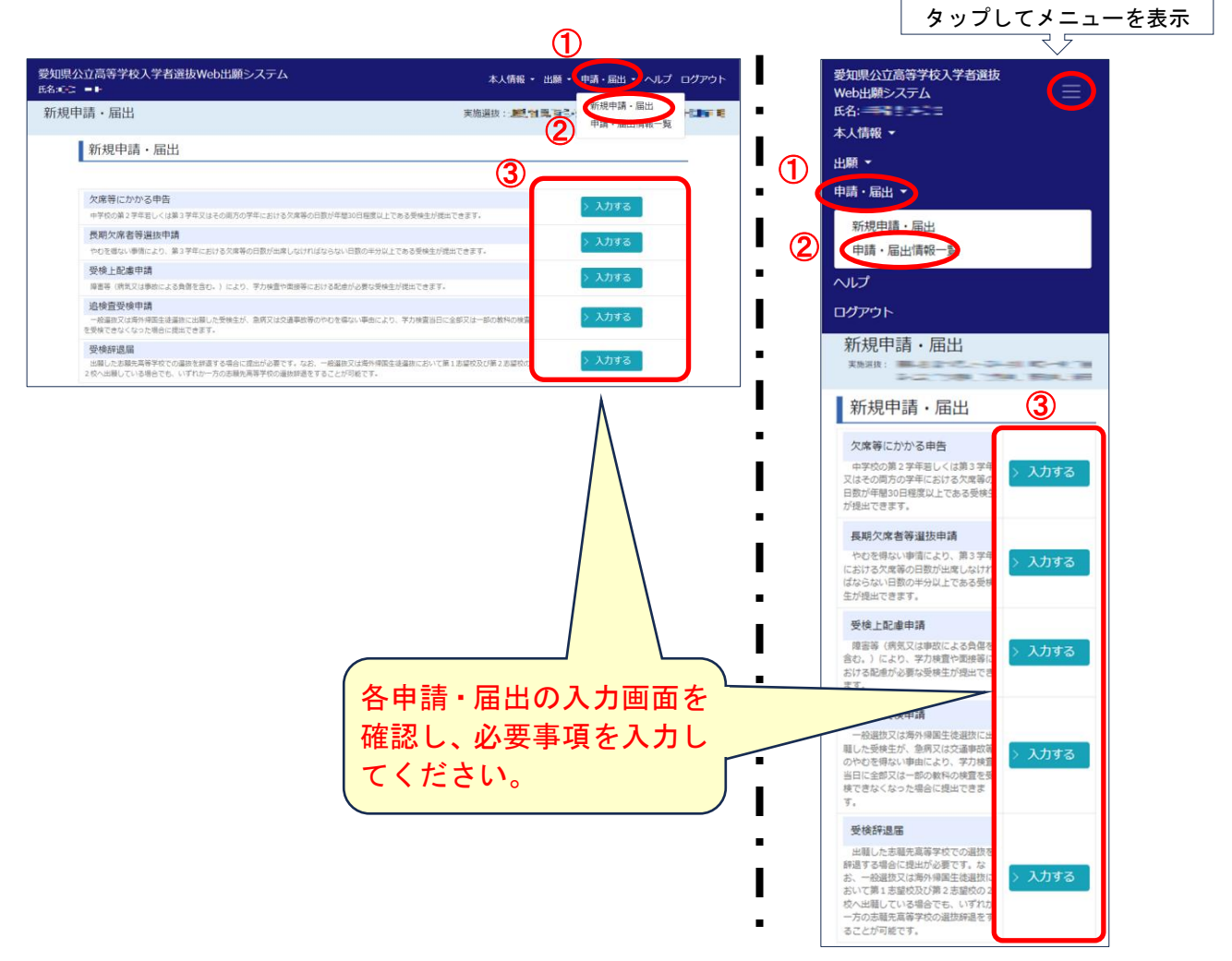

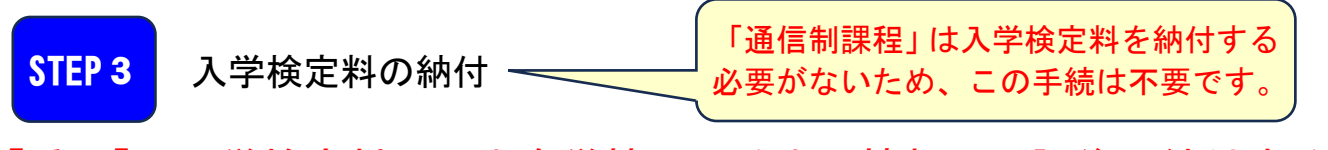

- 【重要】:入学検定料は、出身学校による出願情報の承認後に納付するこ とができます。入学検定料は、2ページの「各種選抜の出願ス ケジュール(出願期間)」に記載された出願期間の最終日の午後 3時までに必ず納付してください。
- 【重要】:出願期間内に入学検定料を納付しない場合は、出願が完了しま せん。

### ◆マイページ

①「出願」→②「出願情報一覧」を選択します。

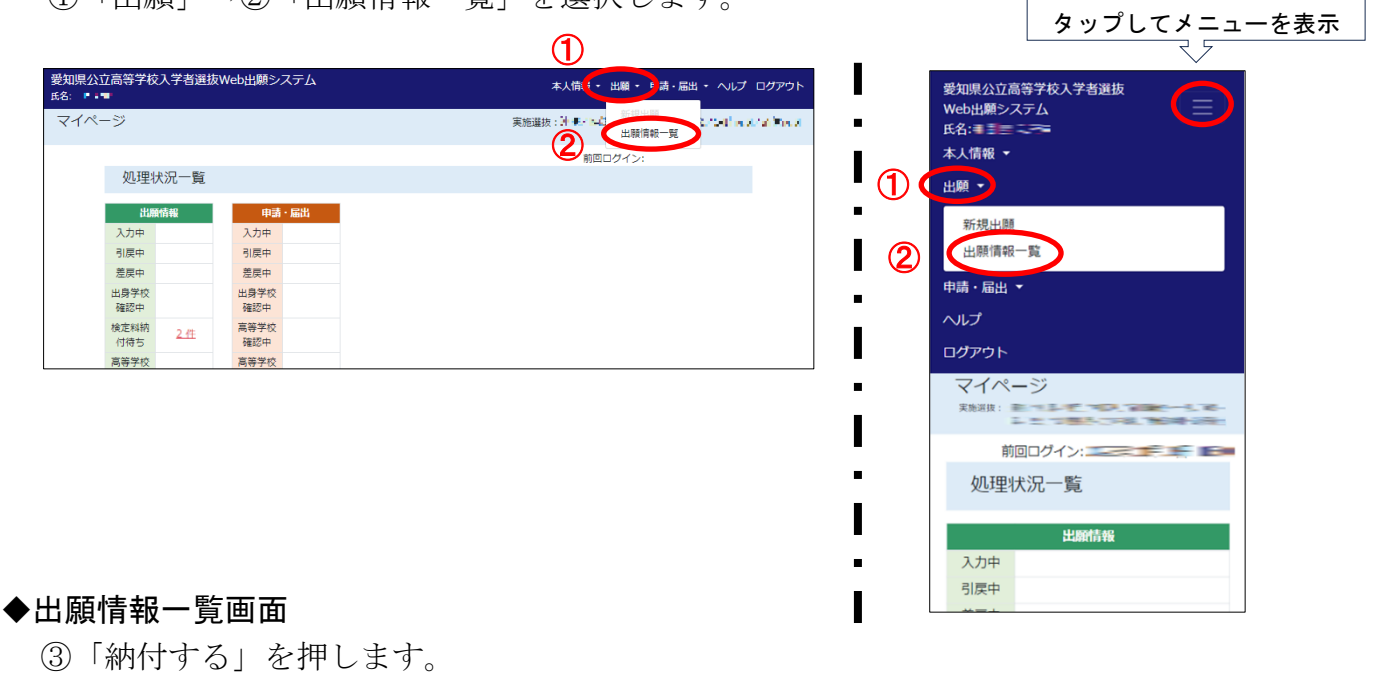

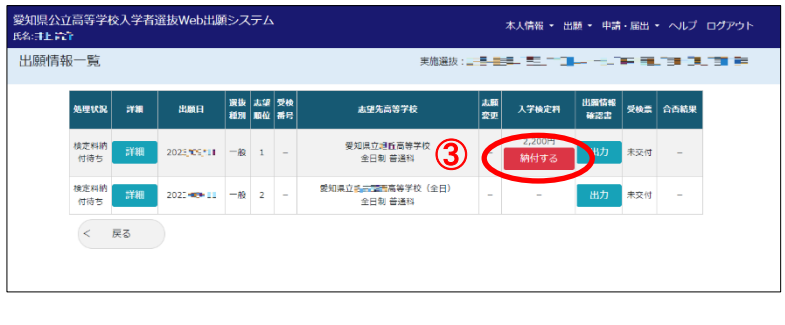

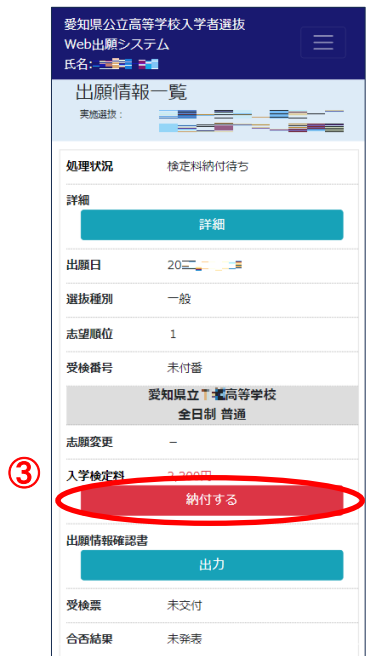

- ※ ここからは、入学検定料の納付方法の流れを示しています。なお、各画面はイメージで あり実際の画面とは異なります。
	- ④支払方法の選択画面で、御希望の支払方法を選択します。なお、いずれの支払方法を選択 しても手数料の負担はありません。

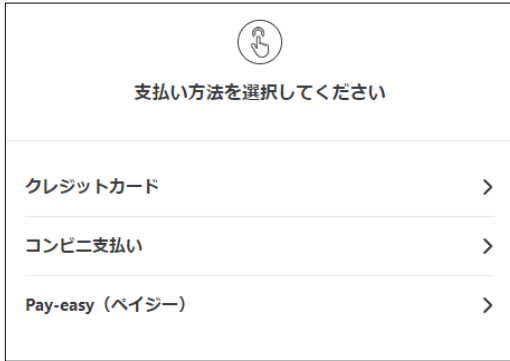

【クレジットカード決済の場合】

- ・画面の指示に従って、「カード番号」、「有効期限」、「セキュリティコード」を入力して決 済を行います。なお、クレジットカードは、「Visa」、「Mastercard」、「JCB」、 「American Express」、「Diners Club」が使用できます。
- ※ クレジットカード決済の納付方法の詳細は、以下のURLから確認できます。

https://www.sbpayment.jp/support/how\_to\_pay/creditcard/

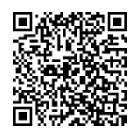

・決済を行う際に、3Ⅾセキュアによる本人認証を求められる場合があります。その場合 は、画面の指示に従って認証を行ってください。

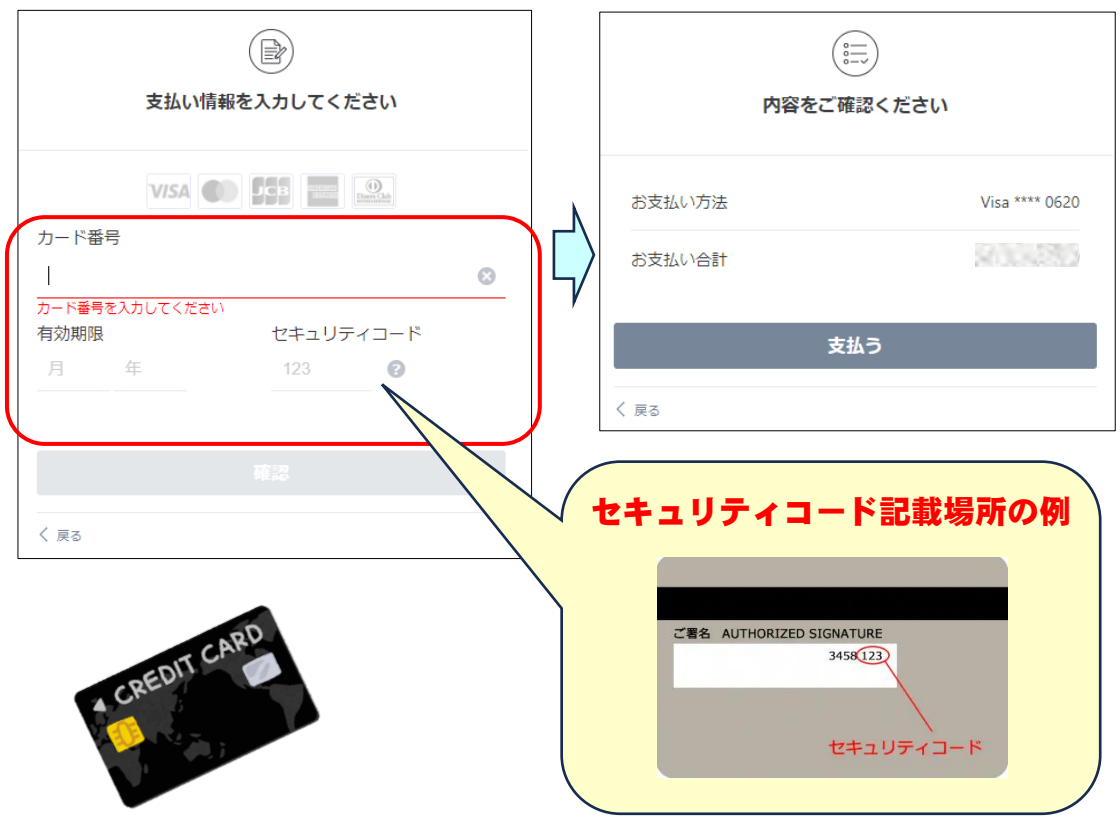

【コンビニ決済の場合】

- ・画面の指示に従って支払先のコンビニエンスストアを「ファミリーマート」、「ローソン」、 「ミニストップ」の中からいずれか1つ選択します。
- ※ コンビニ決済の納付方法の詳細は、以下のURLから確認できます。

#### https://www.sbpayment.jp/support/how\_to\_pay/cvs/

- ・出願期間の最終日の午後3時以降には納付しないでください。期限までに納付しない場合 は、出願が完了しません。
- ・番号の発行後は、支払方法を変更することはできません。よく確認して手続を進めてくだ さい。
- ·入力後、支払いに必要な番号が発行されます。表示された番号のスクリーンショットを保 存するかメモした上で、コンビニエンスストアで支払いを行ってください。なお、番号発 行時に自動送信されるメールからも番号の確認が可能です。ただし、メールが届かない場 合に備えて、必ず番号は控えておいてください。

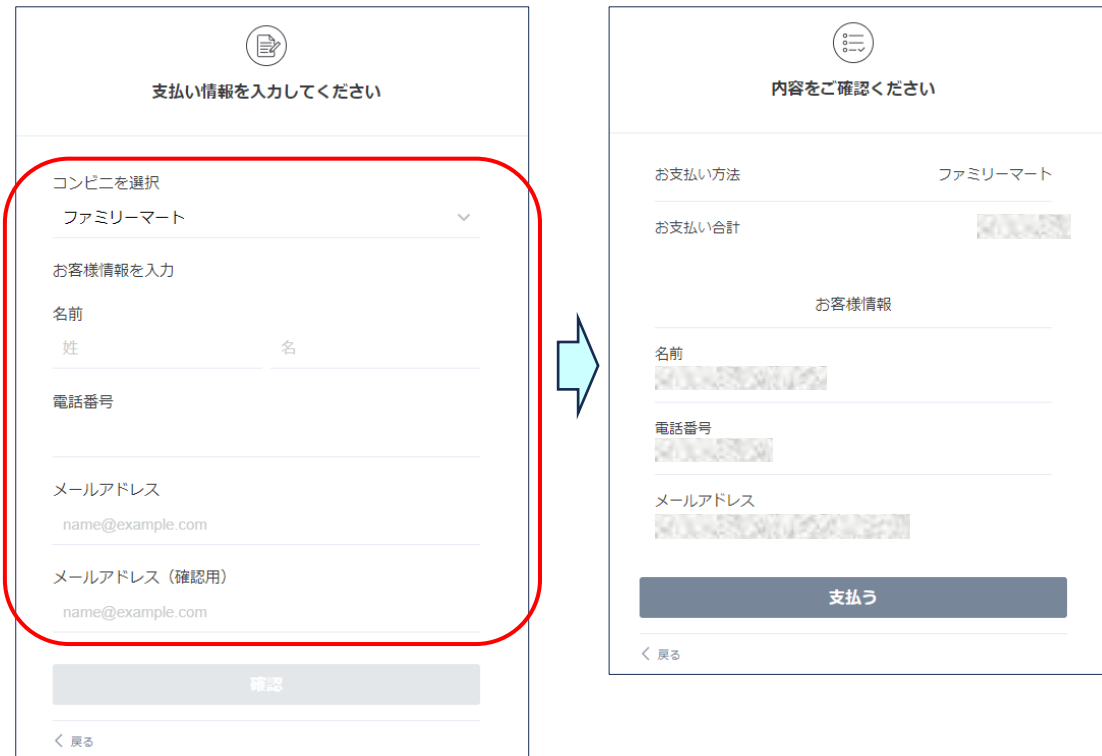

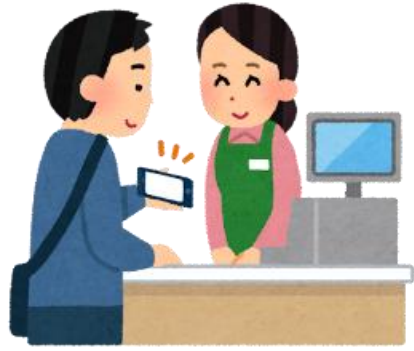

【Pay-easy(ペイジー)決済の場合】

- ・画面の指示に従って必要事項を入力します。
- ※ Pay-easy (ペイジー)決済の納付方法の詳細は、以下のURLから確認でき ます。

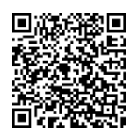

https://www.sbpayment.jp/support/how\_to\_pay/pay-easy/

- ・出願期間の最終日の午後3時以降には納付しないでください。期限までに納付しない場合 は、出願が完了しません。
- ・番号の発行後は、支払方法を変更することはできません。よく確認して手続を進めてくだ さい。
- ・入力後、収納機関番号等が発行されます。表示された番号のスクリーンショットを保存す るかメモした上で、インターネットバンキングやATMで支払いを行ってください。なお、 番号発行時に自動送信されるメールからも番号の確認が可能です。ただし、メールが届か ない場合に備えて、必ず番号は控えておいてください。

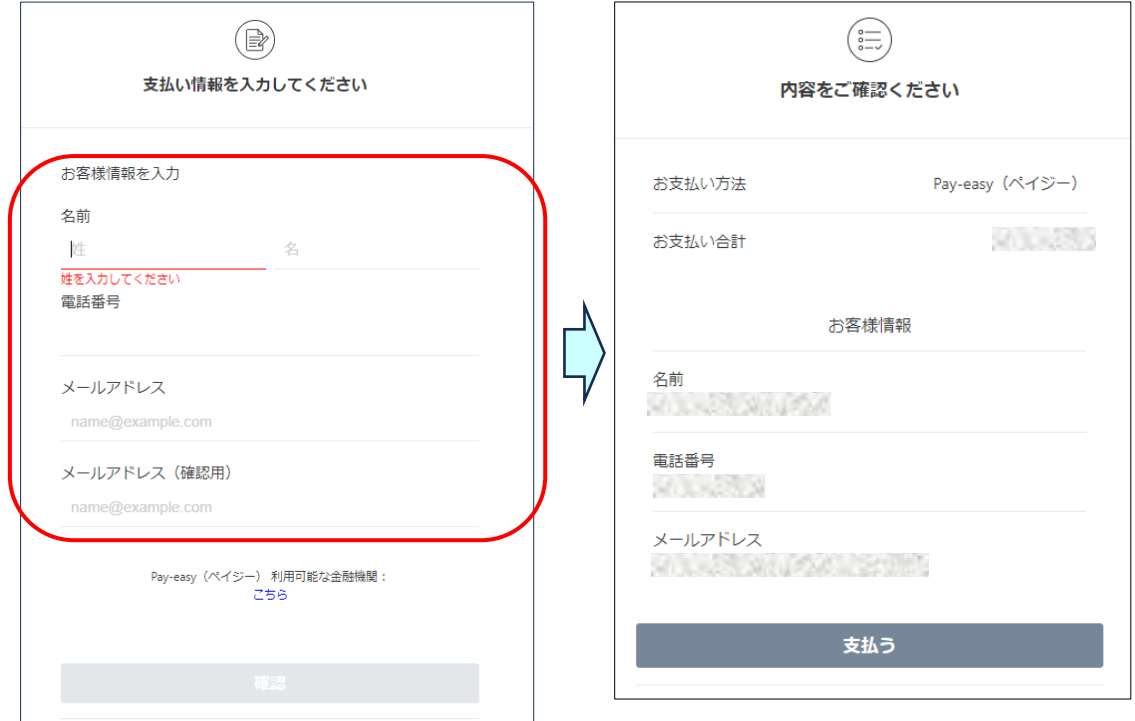

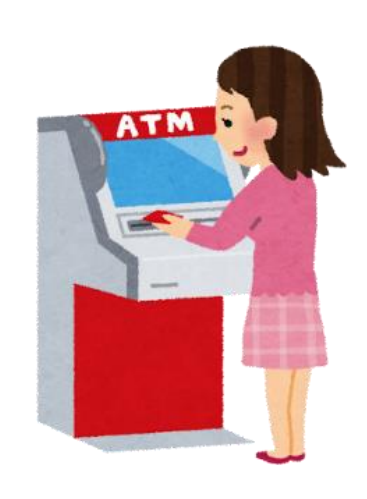

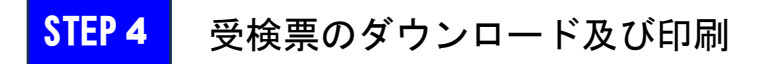

# 【重要】:受検票は、高等学校による出願情報の受付後にダウンロード できます。

◆マイページ

①「出願」→②「出願情報一覧」を選択します。

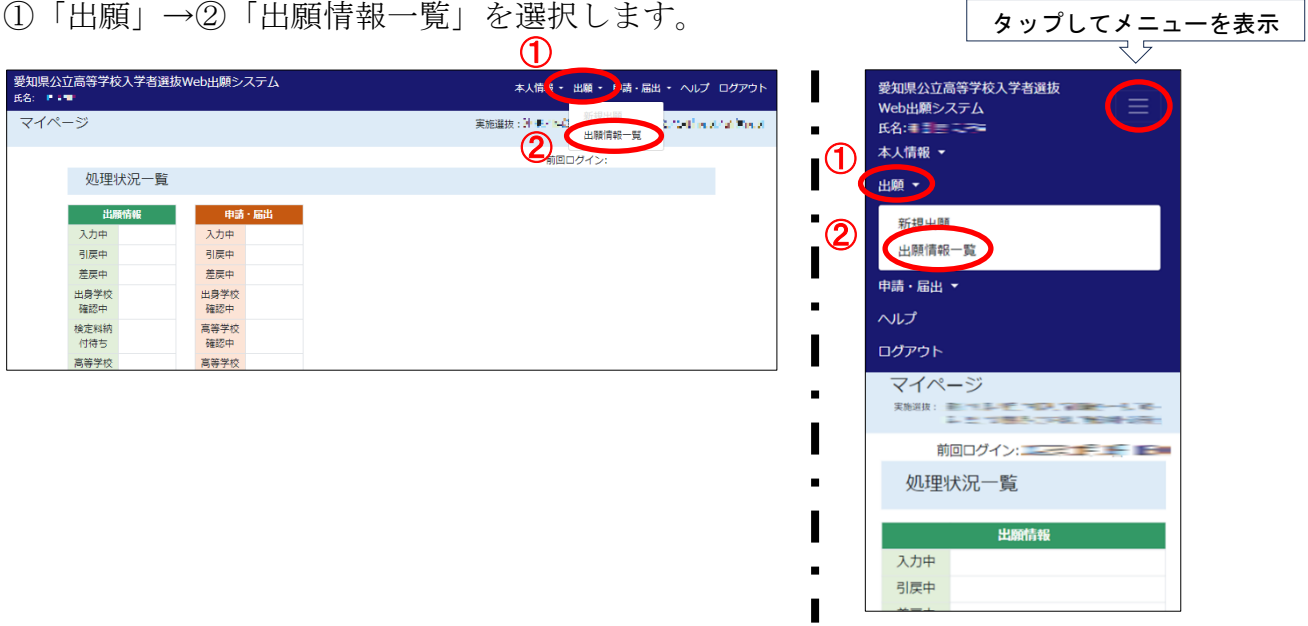

③受検票をダウンロードしたい高等学校の「出力」を押します。

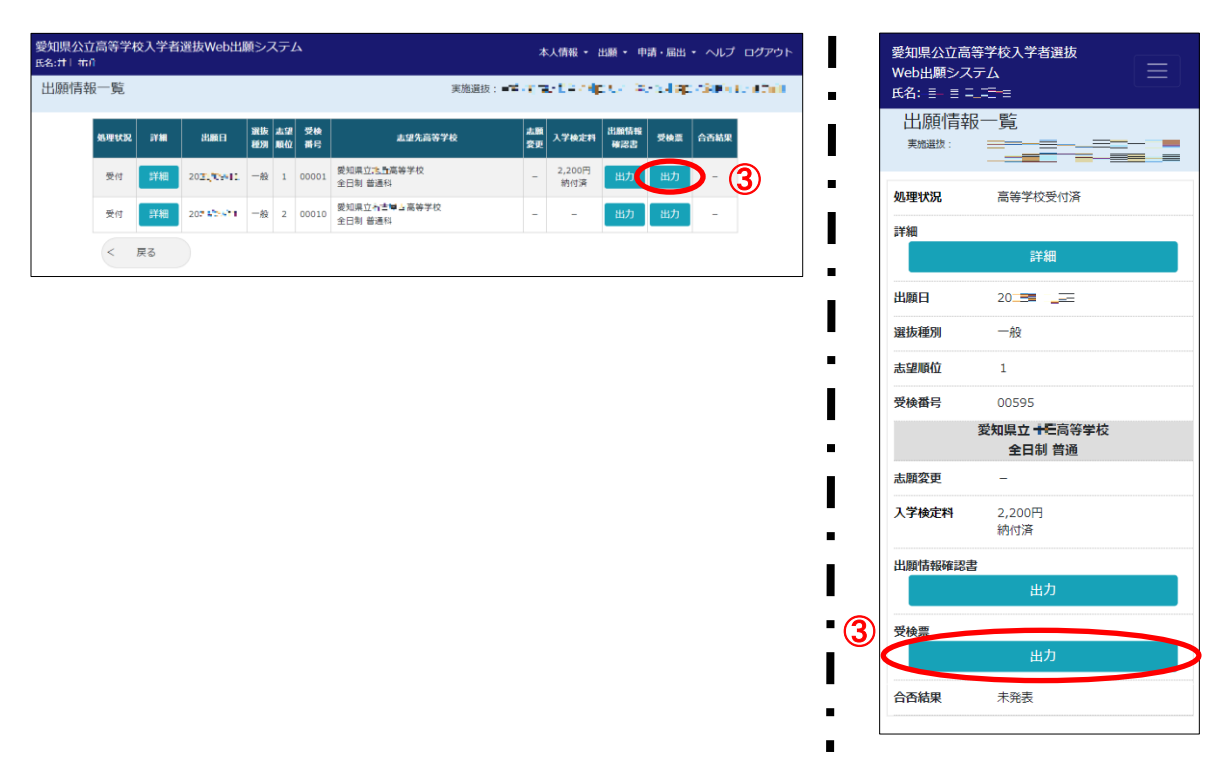

④「受検票を出力します。よろしいですか?」のメッセージが表示されたら「OK」を押 します。

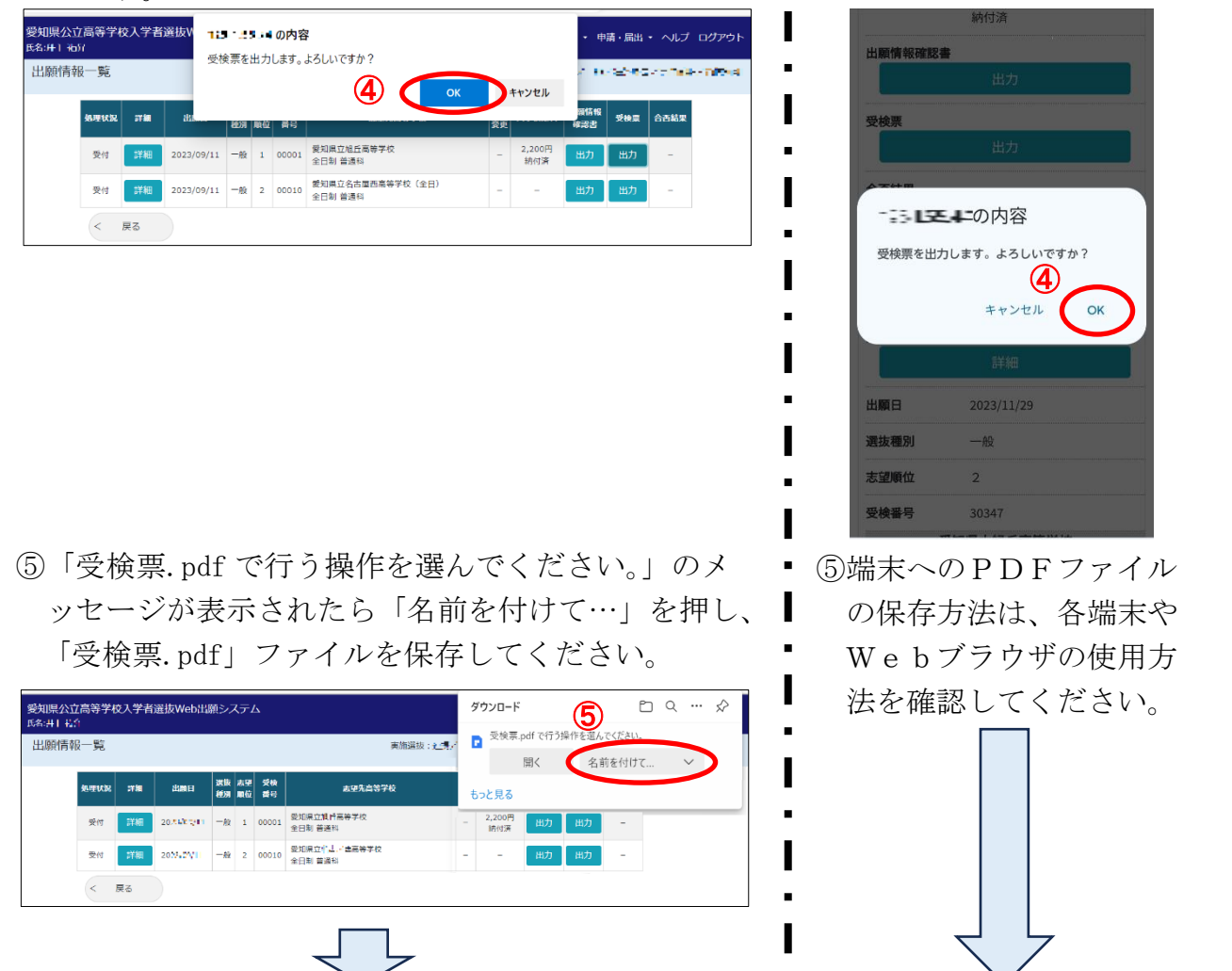

【重要】:受検票が正常に出力できないときは、非推奨のブラウザを使用 していることが原因の場合があります。推奨ブラウザを使用し て出力してください。また、スマートフォンを御利用の場合は、 PDF ファイルを閲覧するためのアプリが必要な場合があります。

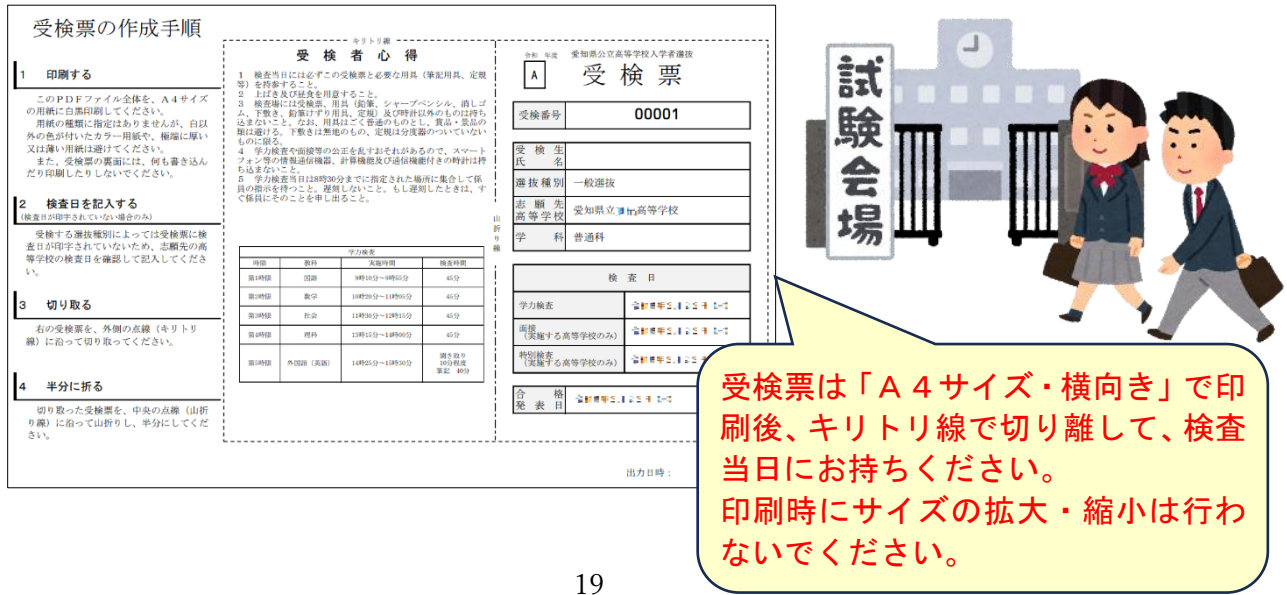

### 志願変更の方法について(対象の選抜種別のみ)

◆マイページ

**BALLAND** 

\_\_<br>マイページ

愛知県公立高等学校入学者選抜Web出願システム

- 申請・届出<br>- 入力中

引戻中

処理状況一覧

出願情報

入力中

引戻中

①「出願」→②「出願情報一覧」を選択します。

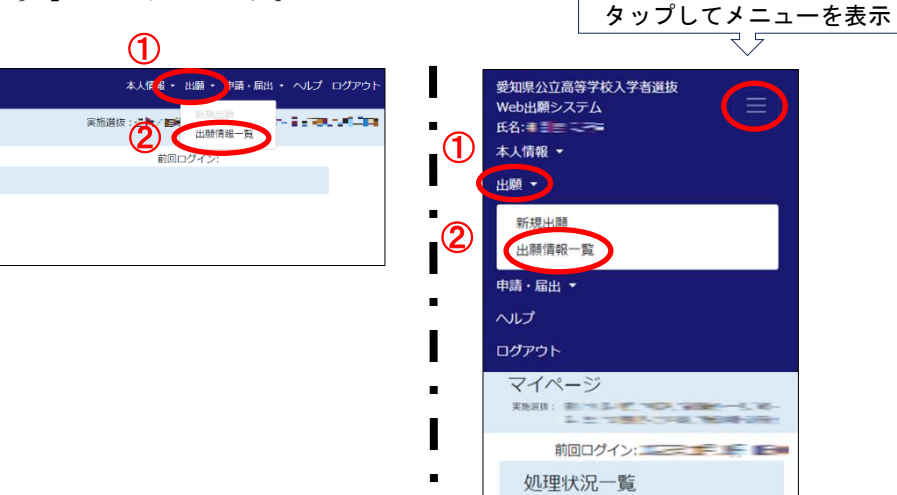

### ◆出願情報一覧画面

③変更する志願先高等学校の「志願変更」を押します。

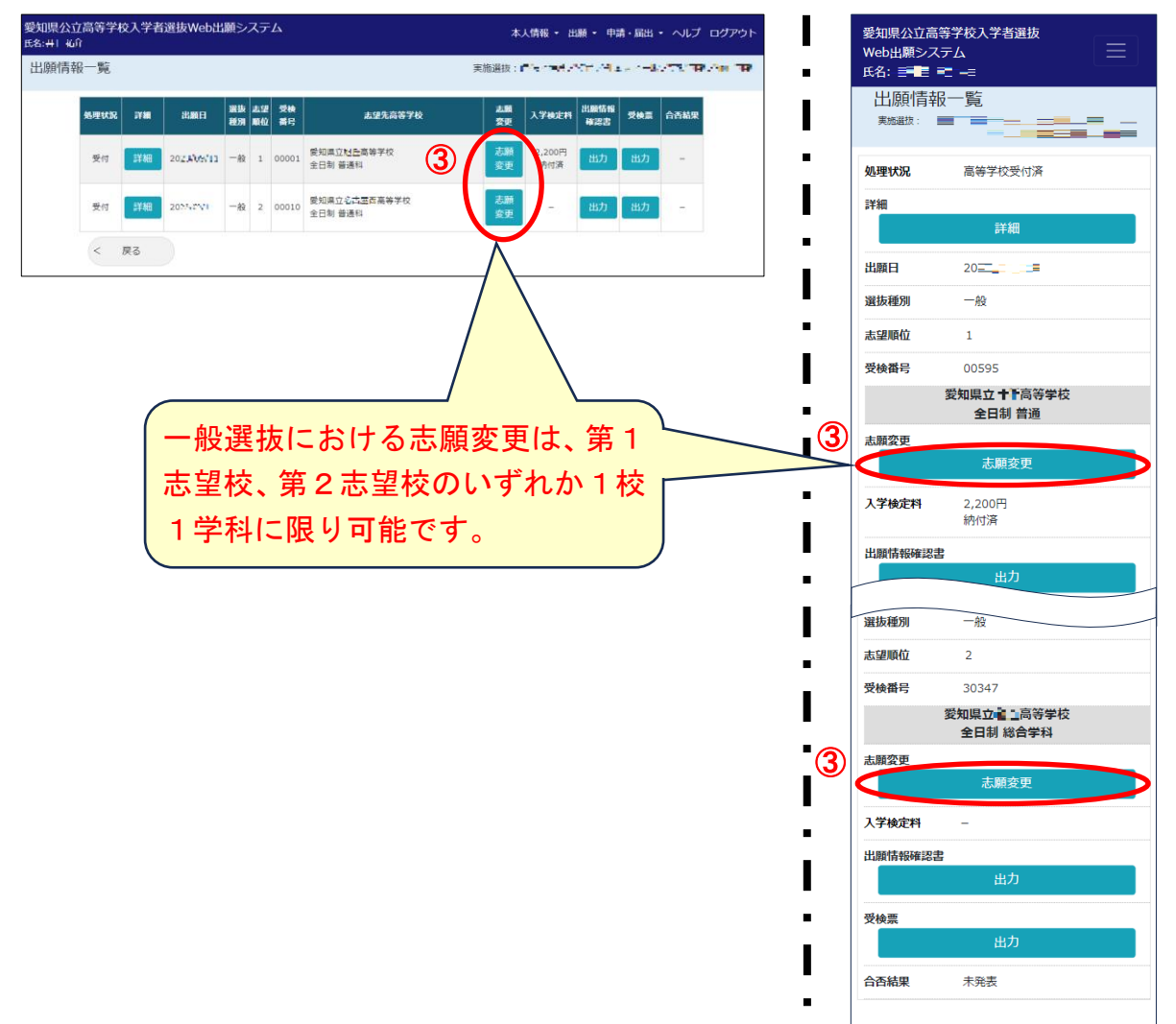

#### ◆志願変更情報入力画面

- ④変更先の志願先高等学校の「選択」を押し、一覧から変更先の志願先高等学校・学科を 選択します。
- ⑤志望順位の変更を希望する場合は、「志望順位を変更する。(第〇志望→第△志望)」に チェック☑を入れます。
- ⑥「内容確認」を押します。

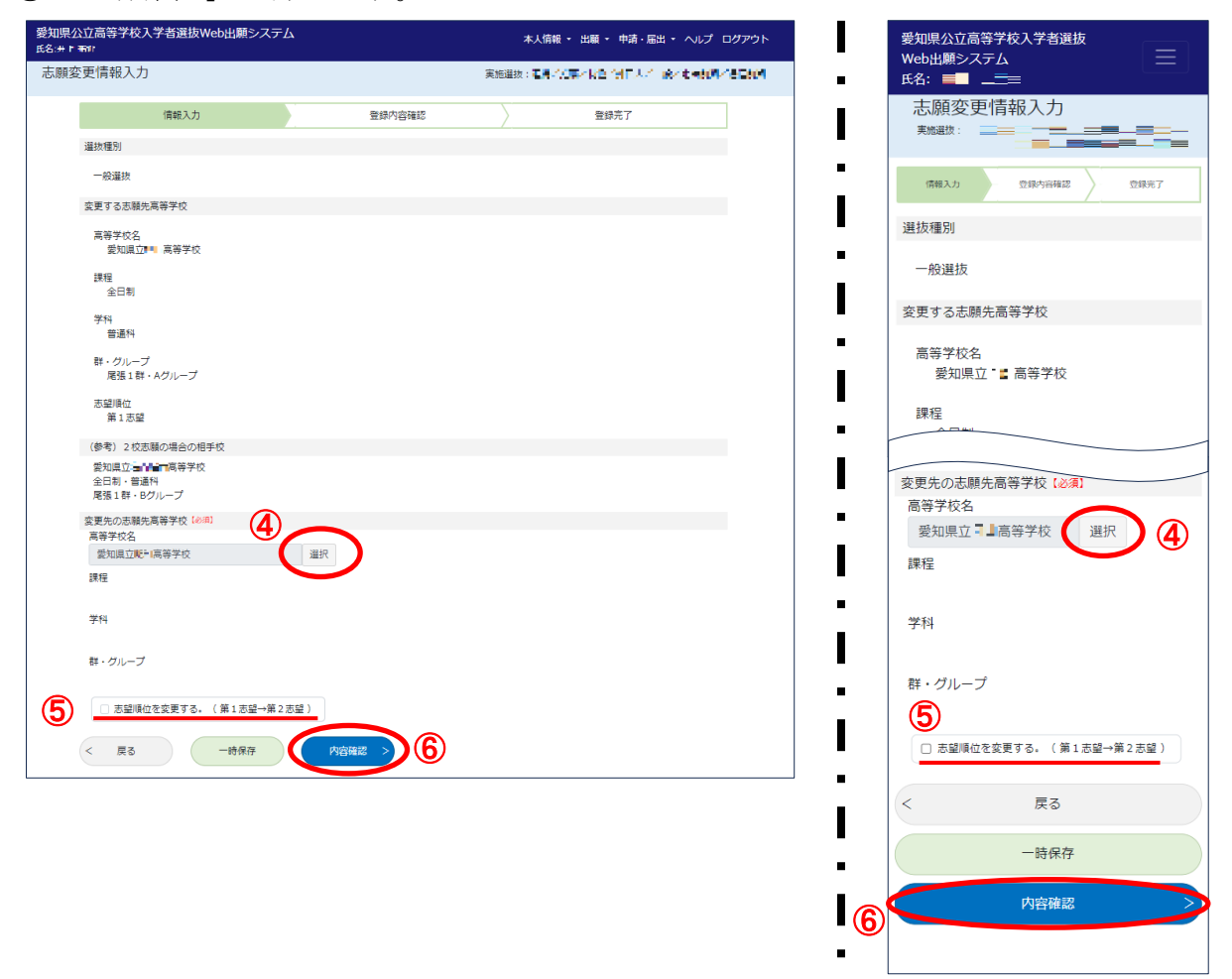

#### ◆志願変更情報確認画面

⑦登録内容を確認し、「登録する」を押します。

### I ・受検票について  $\bullet$ 出身学校の承認後、高等学校の受付が完了すると志願変更の手続が完 了します。その後、志願変更後の受検票をダウンロードできるようにな ります。検査当日には、志願変更後の受検票を持参してください。 ・入学検定料について 定時制課程のみ、設置者の異なる高等学校への志願変更(県立高校か ら市立高校への変更等)をする場合は、再度、入学検定料(950円) を納付する必要があります。

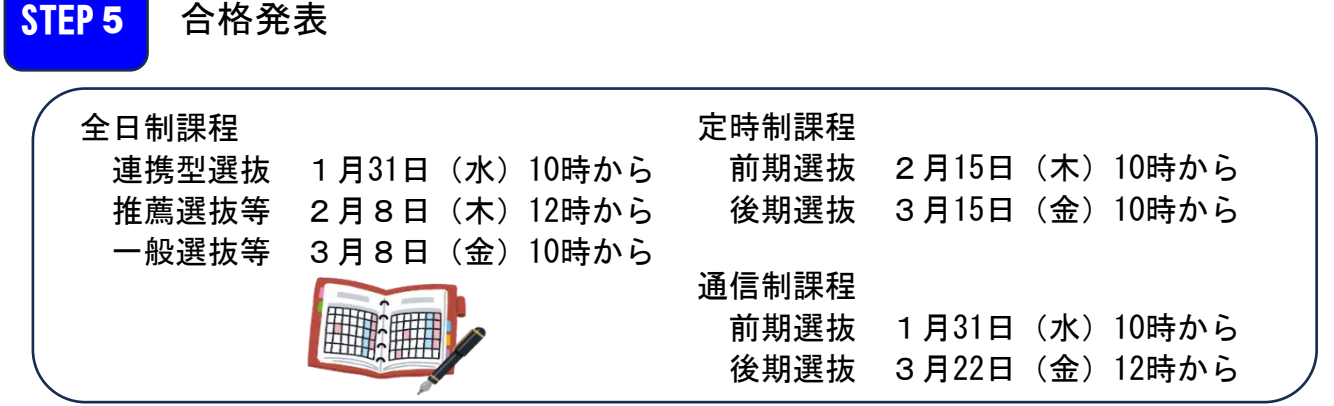

### ◆マイページ

①「出願」→②「出願情報一覧」を選択します。 タップしてメニューを表示  $\odot$ 愛知県公立高等学校入学者選抜Web出願システム<br>E&:.l + ilst 愛知県公立高等学校入学者選抜<br>Web出願システム <br>本人情報 • 出願 • 中清·届出 • ヘルプ ログアウト Ш マイページ **SECTION** 氏名:三三三二  $\Theta$ (2) 出版情報一覧 本人情報 ▼ 処理状況一覧 出願 - 車請・届**出**<br>- 入力中<br>- 引戻中 出願情報 新規中間 入力中 出願情報一覧 ② 引戻中 中請·届出· ヘルプ ログアウト マイページ また<br>ストリー - エンジェル<br>- エンジェル<br>- エンジェル 前回ログイン: ニューマーマーマーマー

### ◆出願情報一覧画面

③合否結果を確認したい志願先高等学校の「表示」を押し、「ログインパスワード」を入 力することで、合否結果の確認ができます。

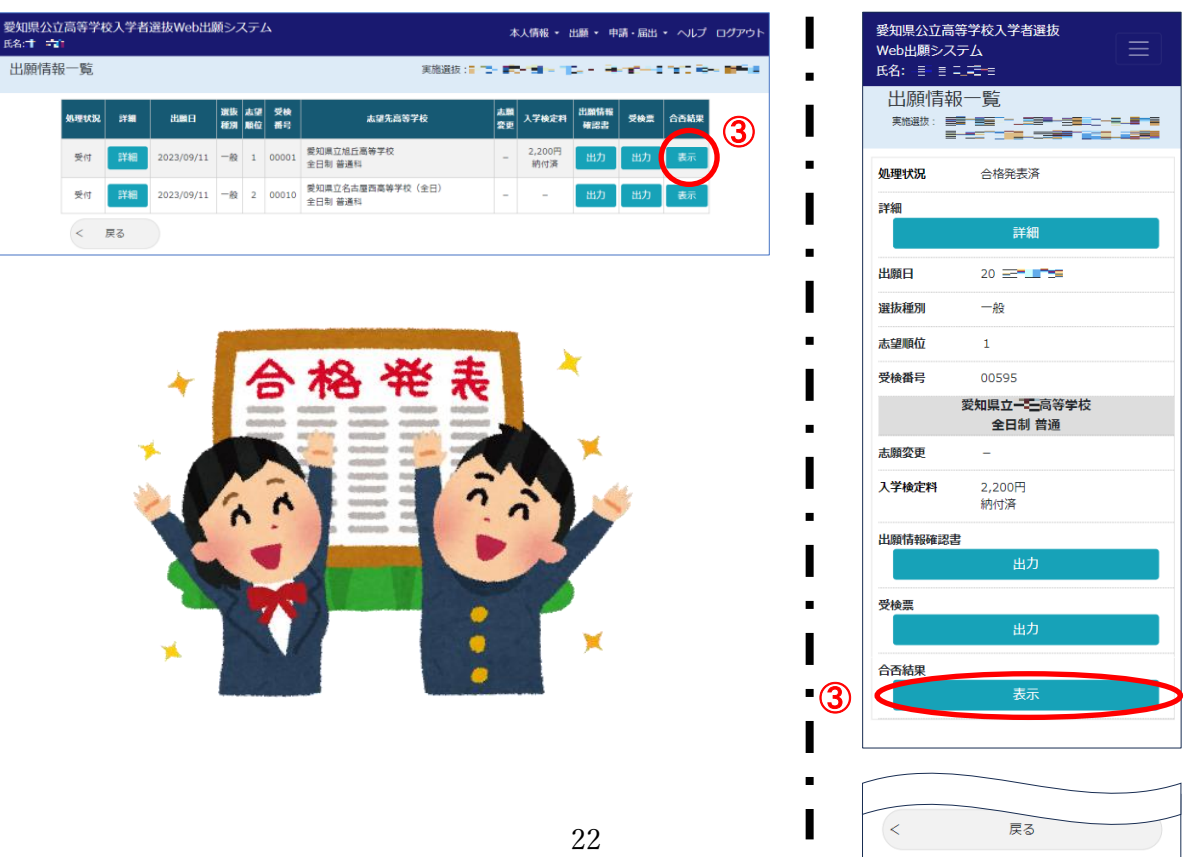

#### 6 出願資格確認申請

 ユーザ登録時に「中学校等卒業(見込)者」以外の出願資格を選択した場合は、「出願資格確 認申請」が必要です。次のとおりWeb出願システムにより申請し、愛知県教育委員会により 承認されることで、7ページの「STEP2 出願情報登録」を行うことができるようになります。

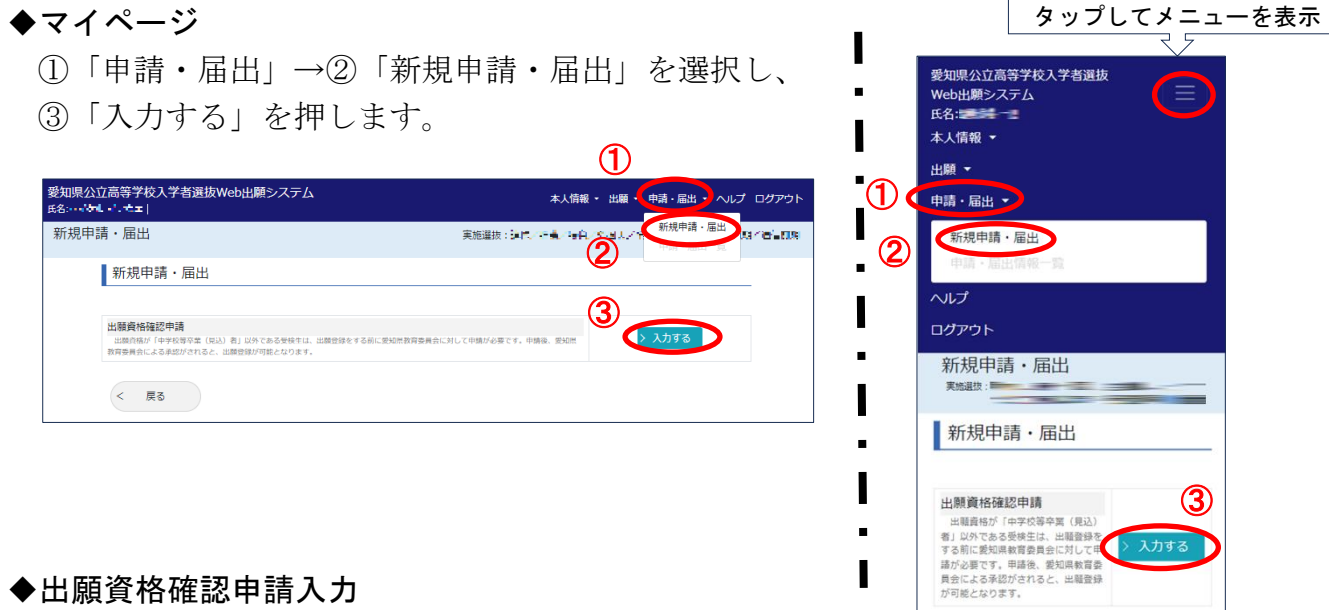

④提出が必要な書類を確認し、「書類の名称」の入力及び「画像データ」の登録を行いま す。

⑤連絡先の「電話番号」を入力します。

⑥その他、特に記入するべき事項があれば「特記事項」に入力します(最大 256 文字)。

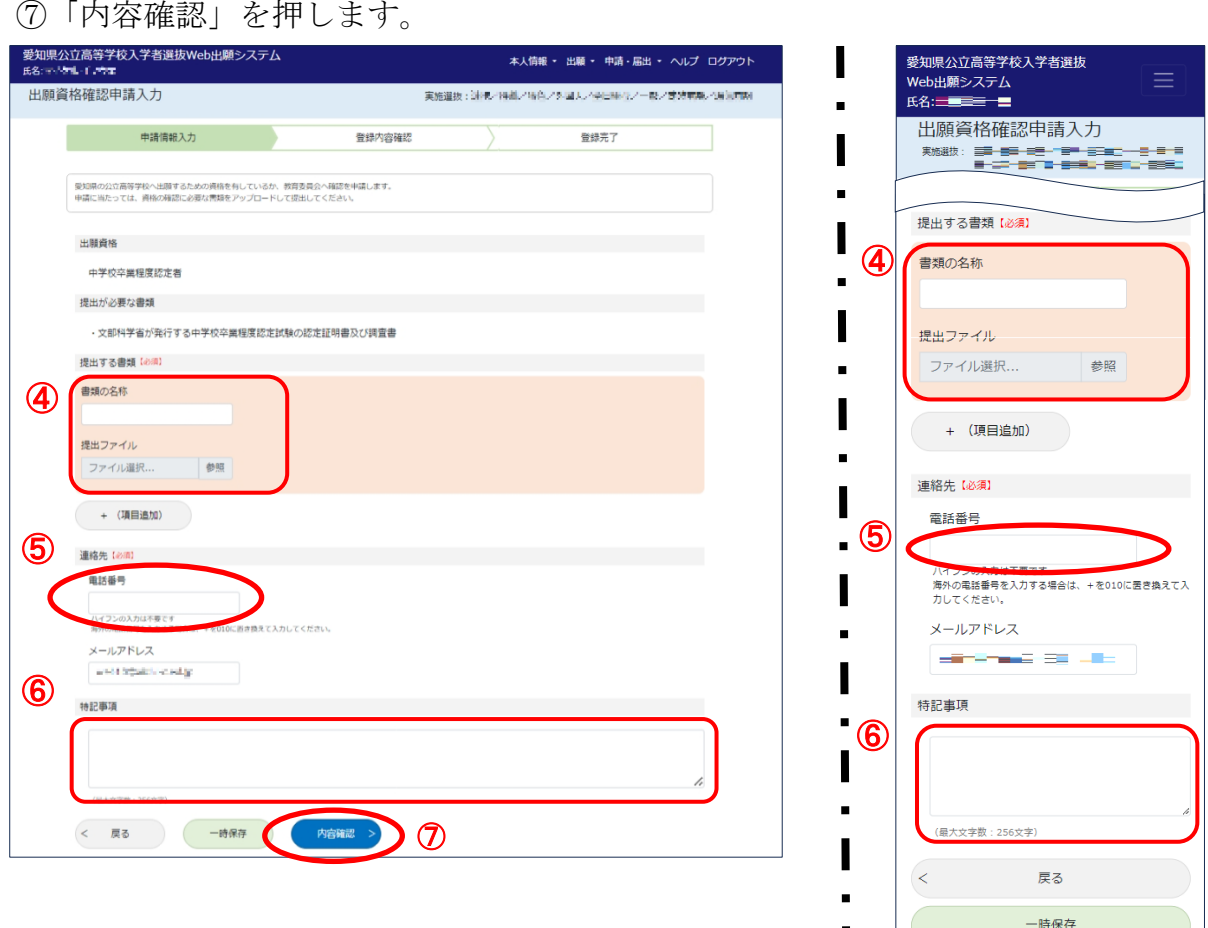

 $\Box$ 

内容確認

### 7 外国人の保護者の皆様へ(To foreign guardians)

Web出願システムに書いてある日本語の意味が分からない場合は、インターネット上の翻 訳サービスを用いて対応してください。下の図は Google 翻訳を使って日本語から英語に翻訳し た例です。

( If you can not understand the meaning of the Japanese written on the Web Application System, please use an online translation service. The image below is an example of translation from Japanese to English using Google Translate.)

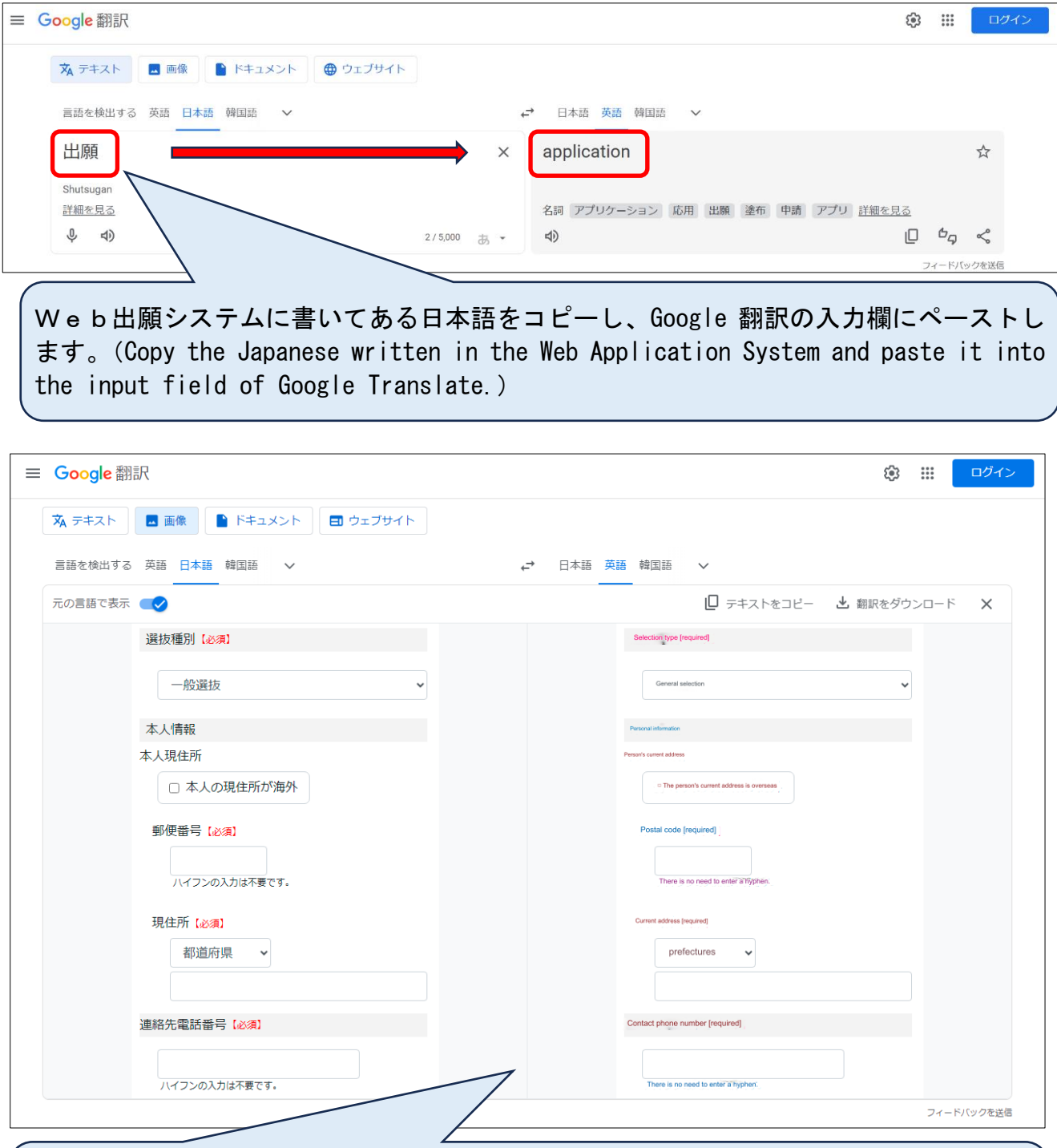

Web出願システムのスクリーンショットを撮影し、Google 翻訳の画像翻訳機能を使用 します。( Take a screenshot of the Web Application System and use Google Translate's image translation function.)

### 出願期間前に準備しておくこと

以下の選抜に出願する受検生は、あらかじめ入力内容の確認及び必要に応じて申告内容や証明書の準備をしてくだ さい。

【注意】項目列の()内は、Web出願システムにおける表示名です。

### ◆連携型選抜

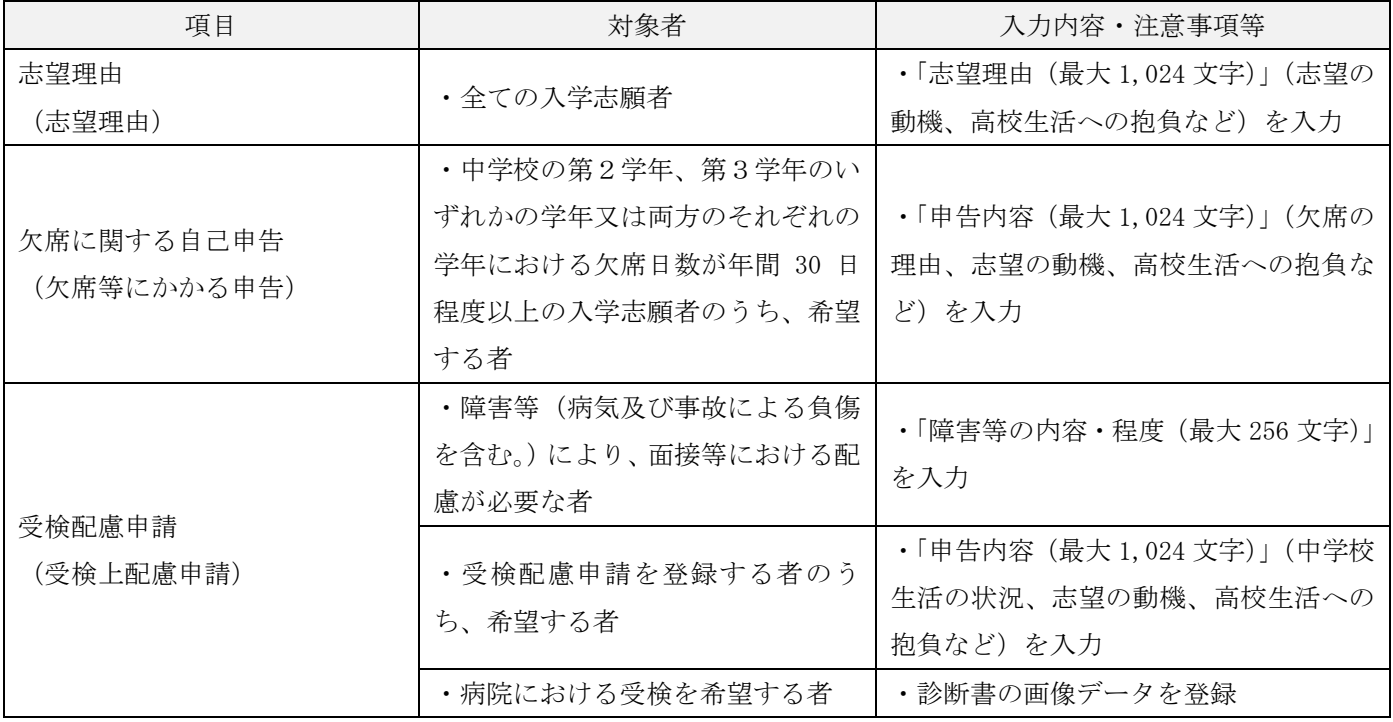

### ◆推薦選抜

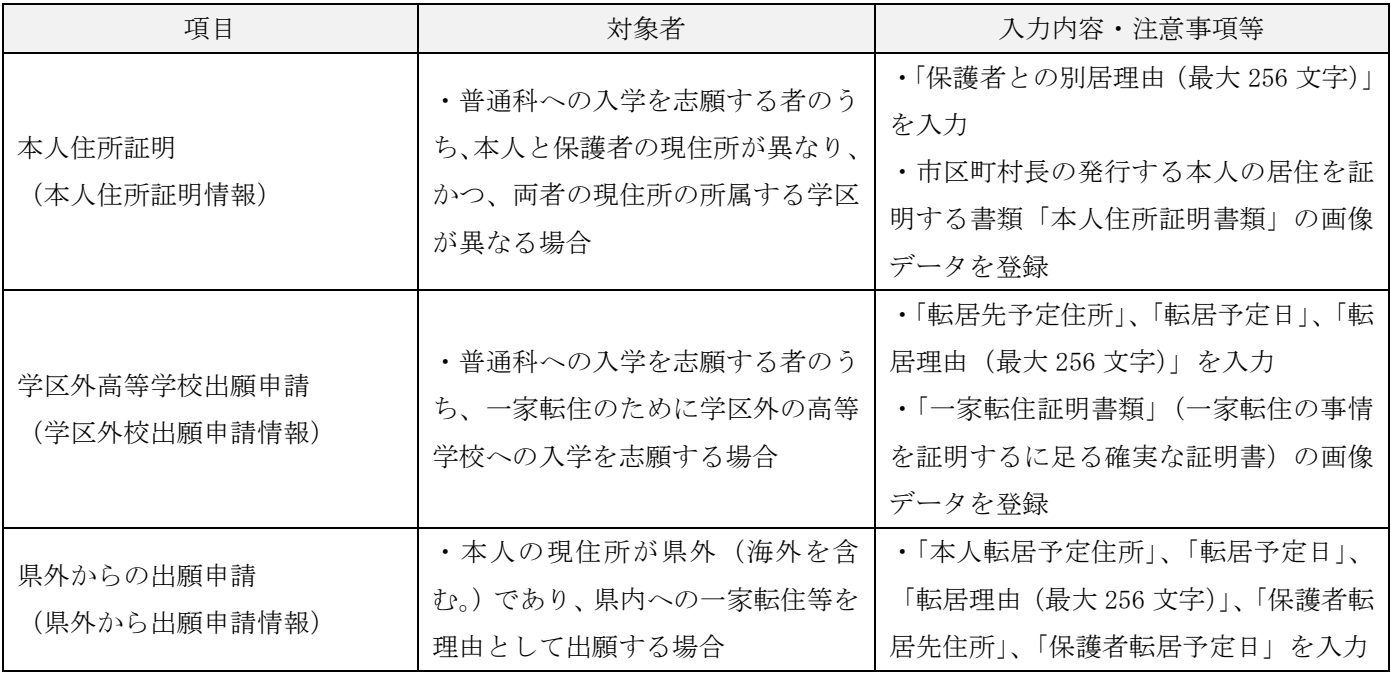

◆推薦選抜

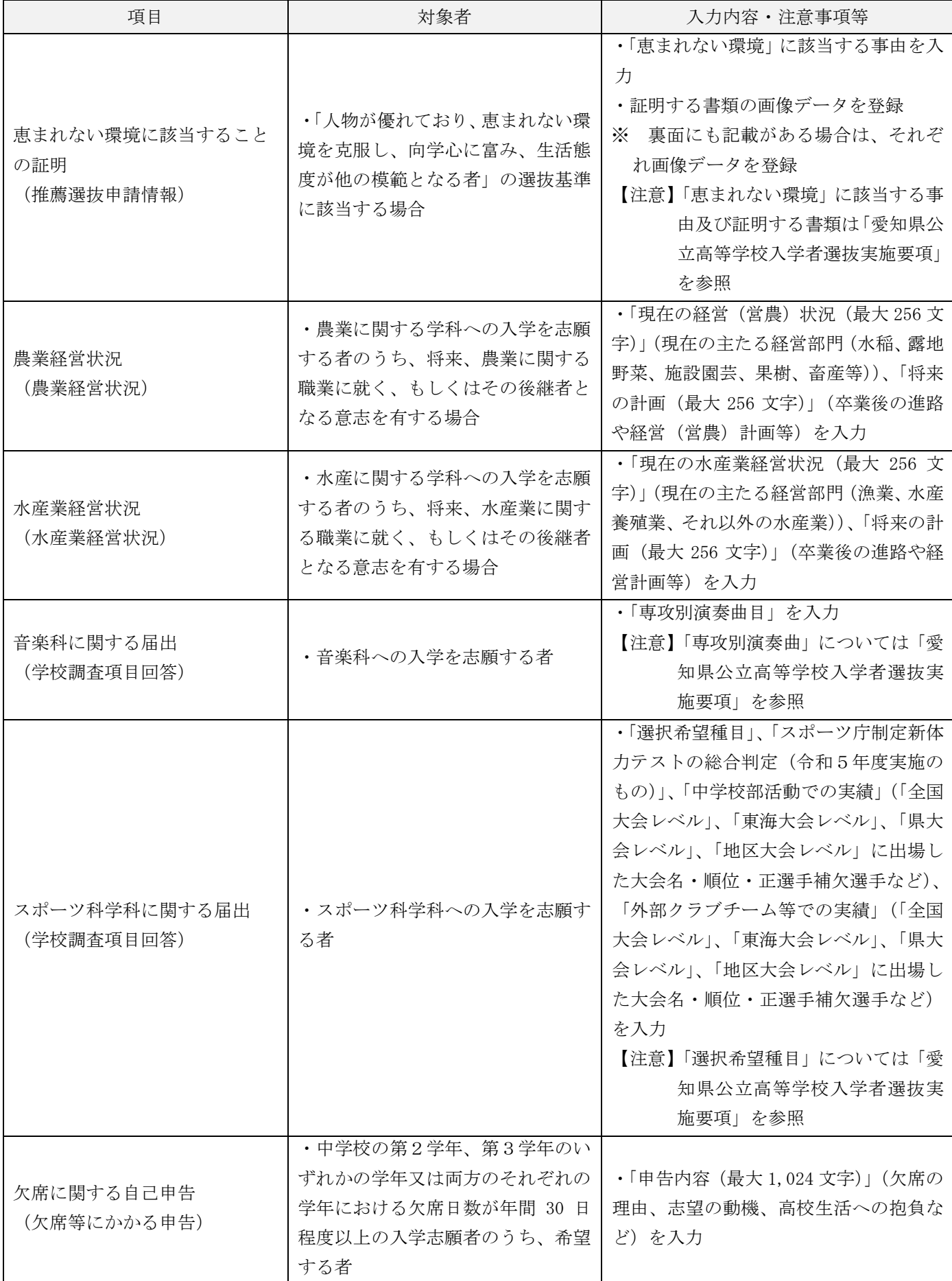

### ◆推薦選抜

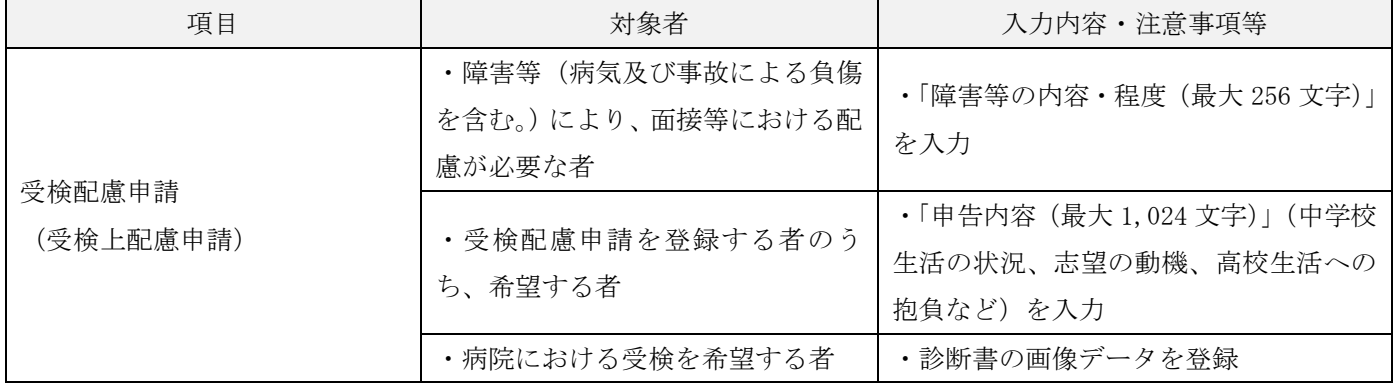

### ◆特色選抜

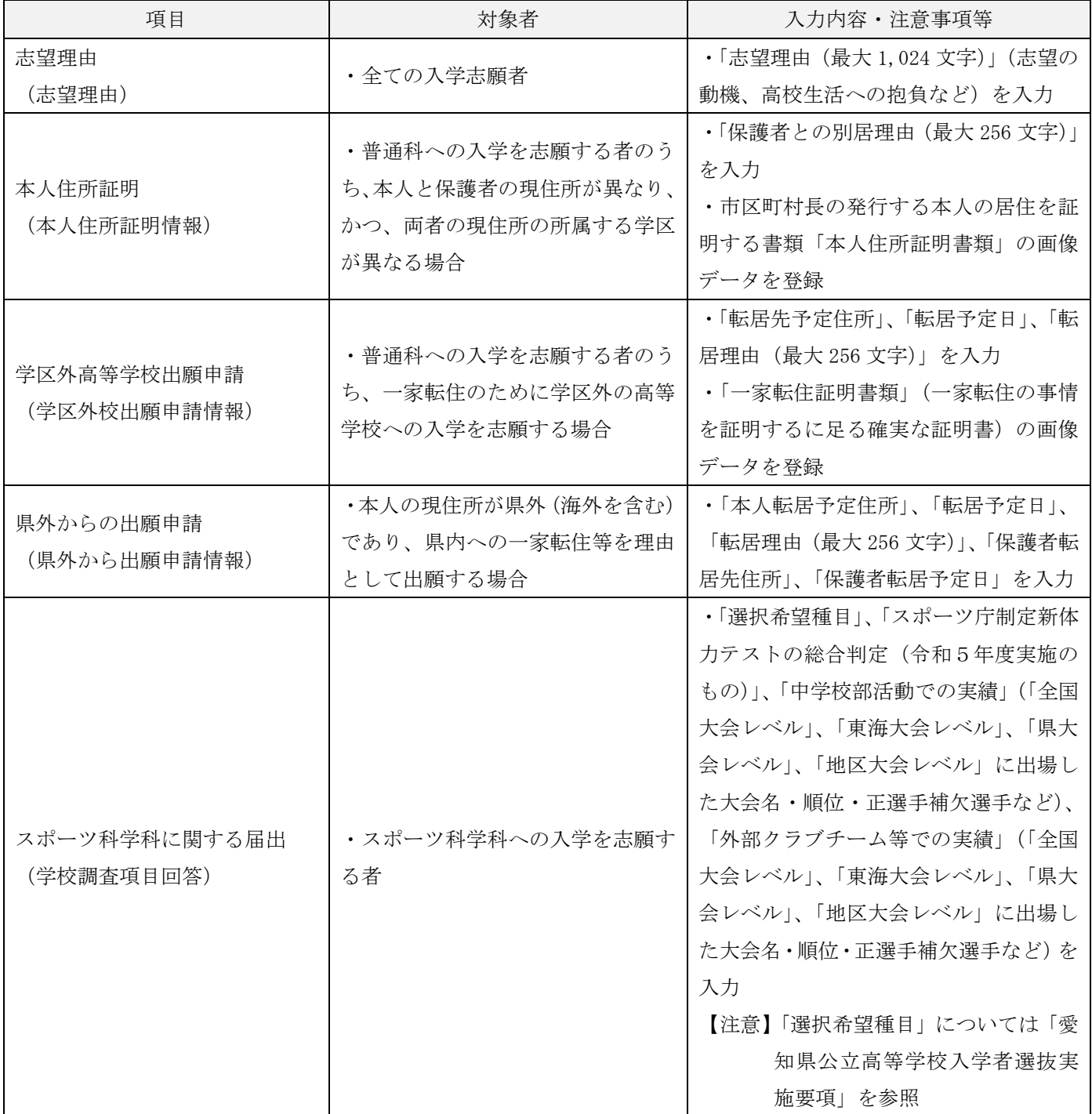

### ◆特色選抜

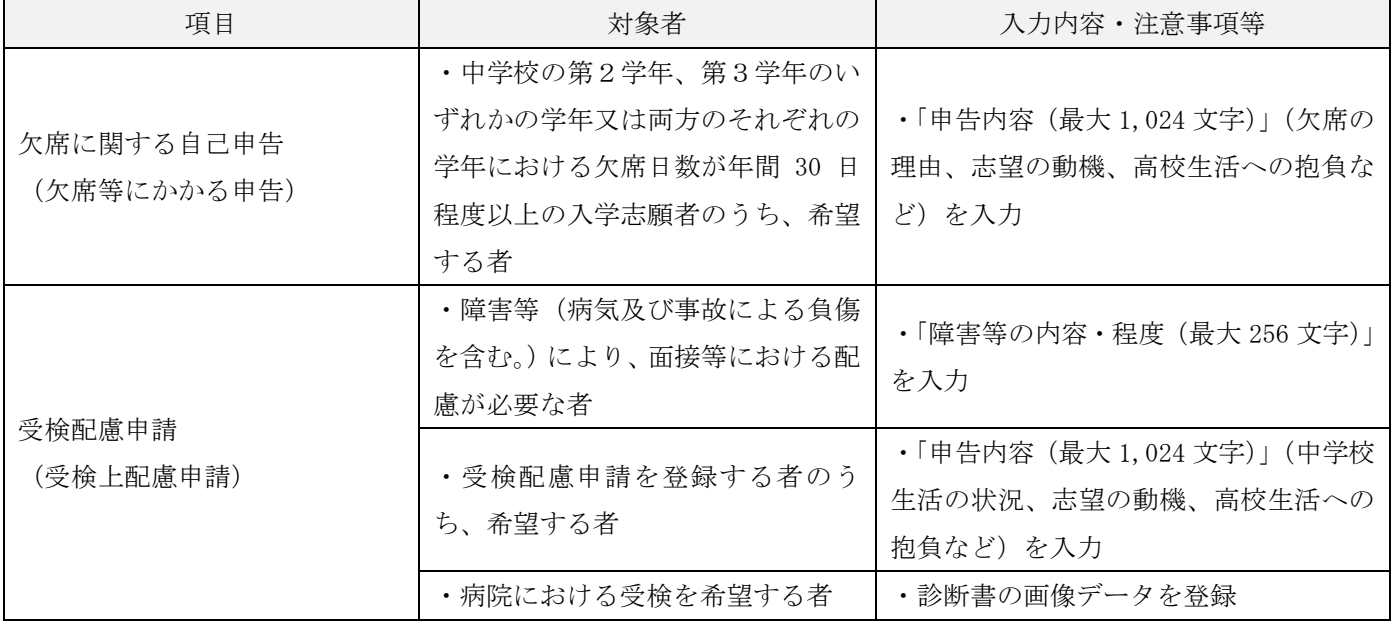

### ◆外国人生徒等選抜

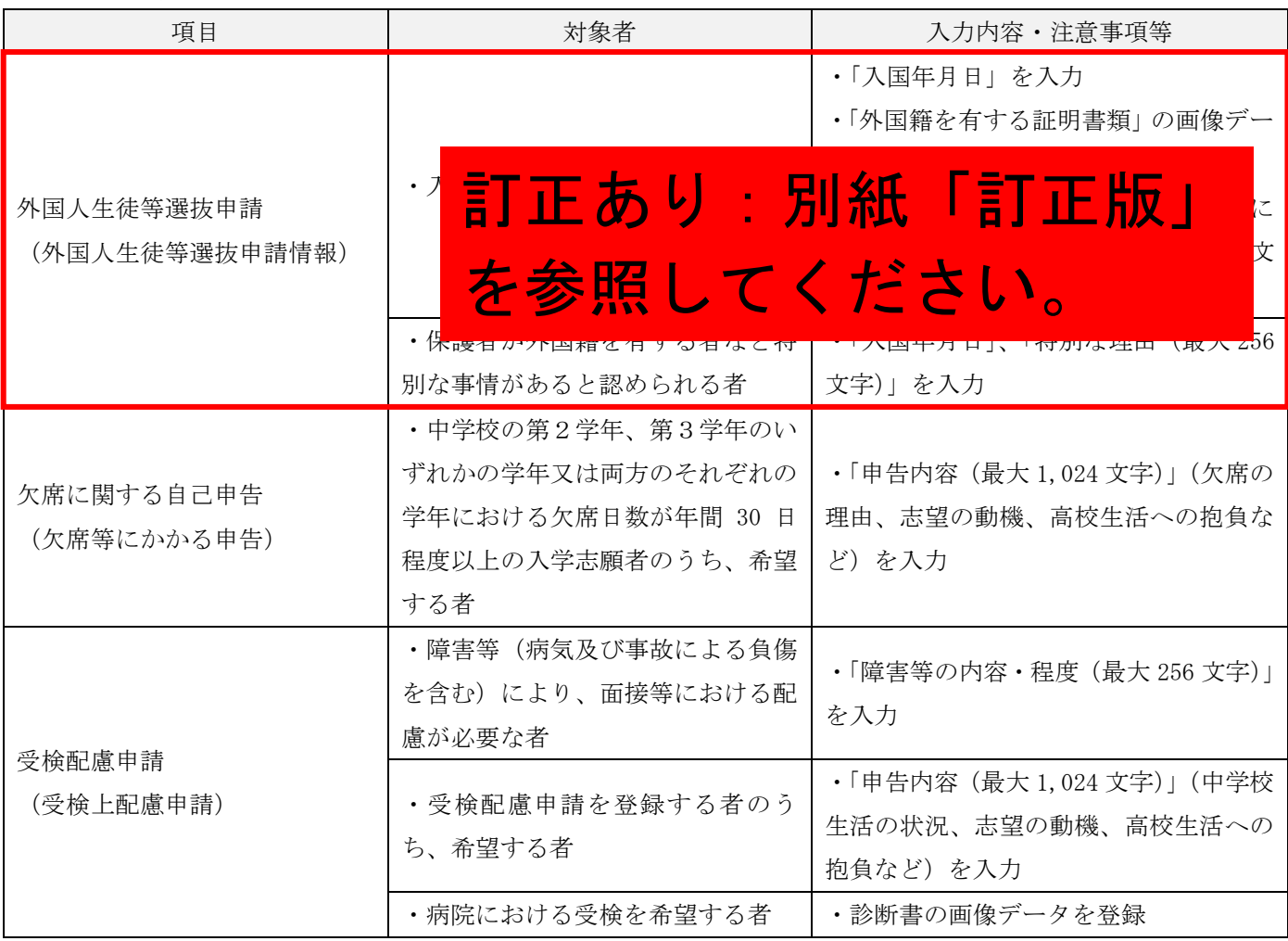

### ◆全日制単位制選抜

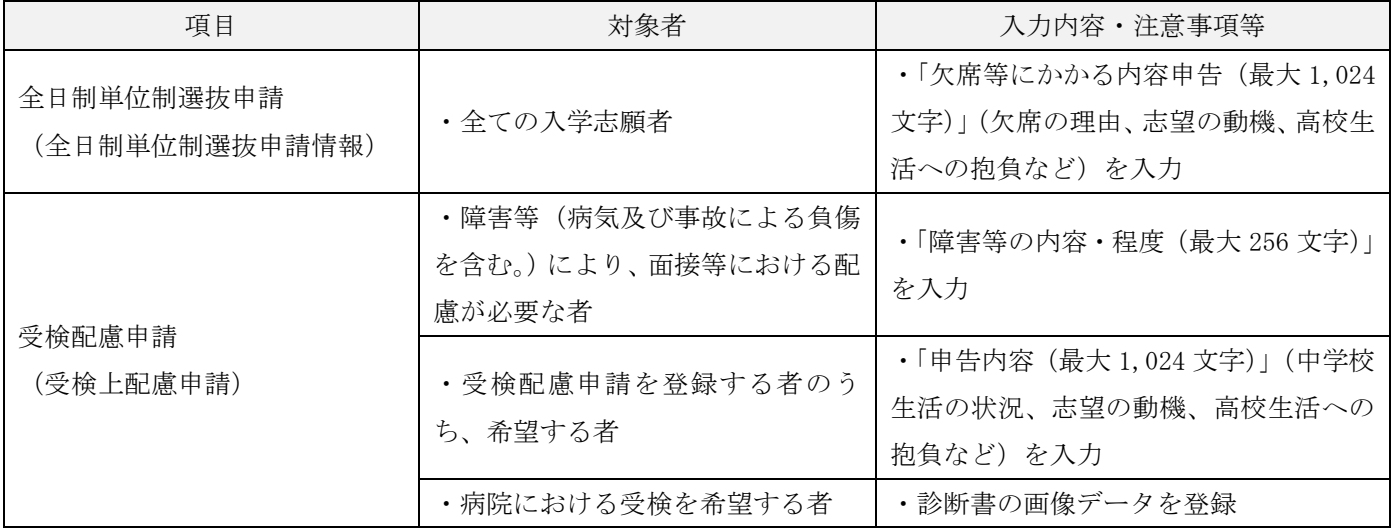

### ◆一般選抜

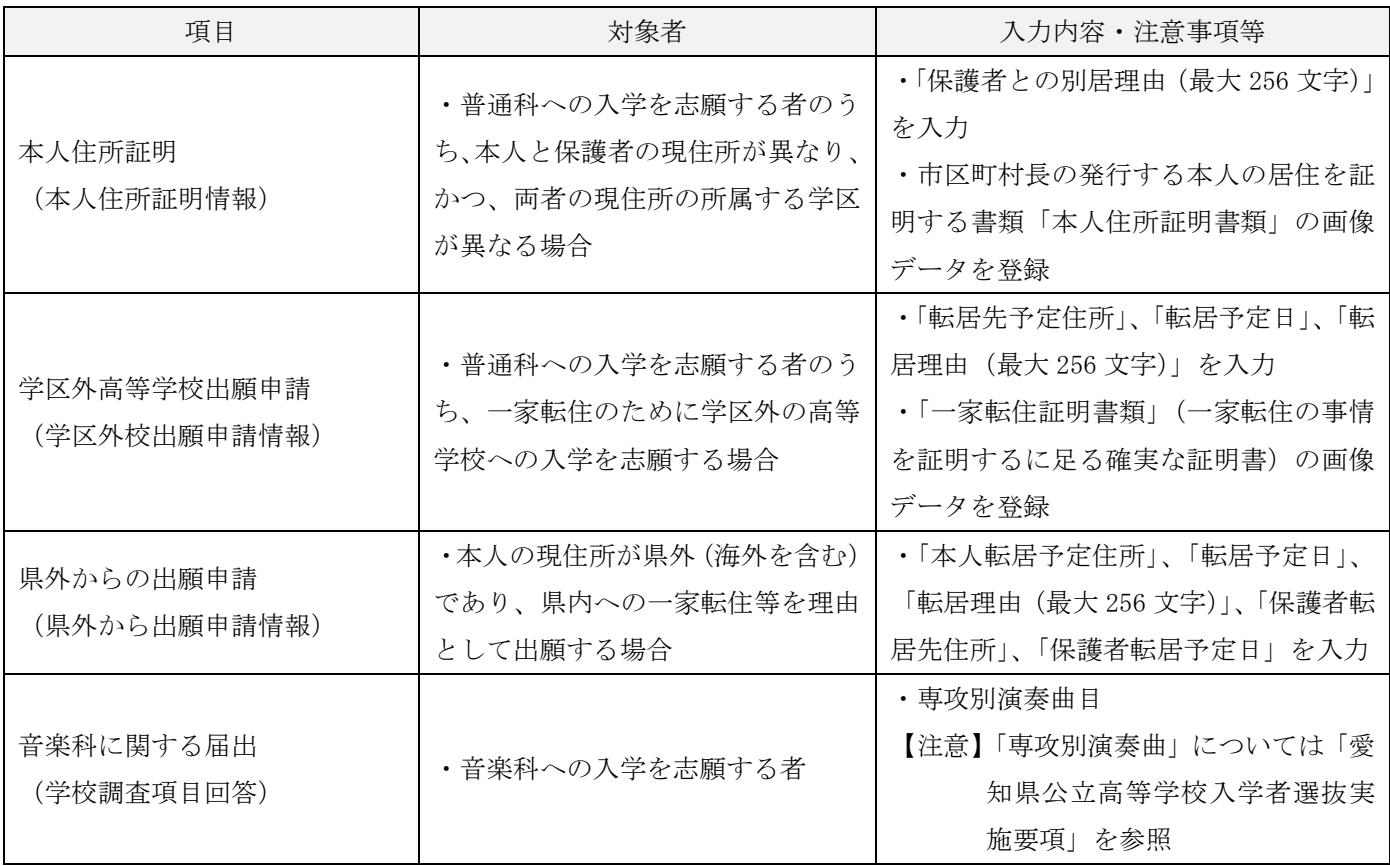

### ◆一般選抜

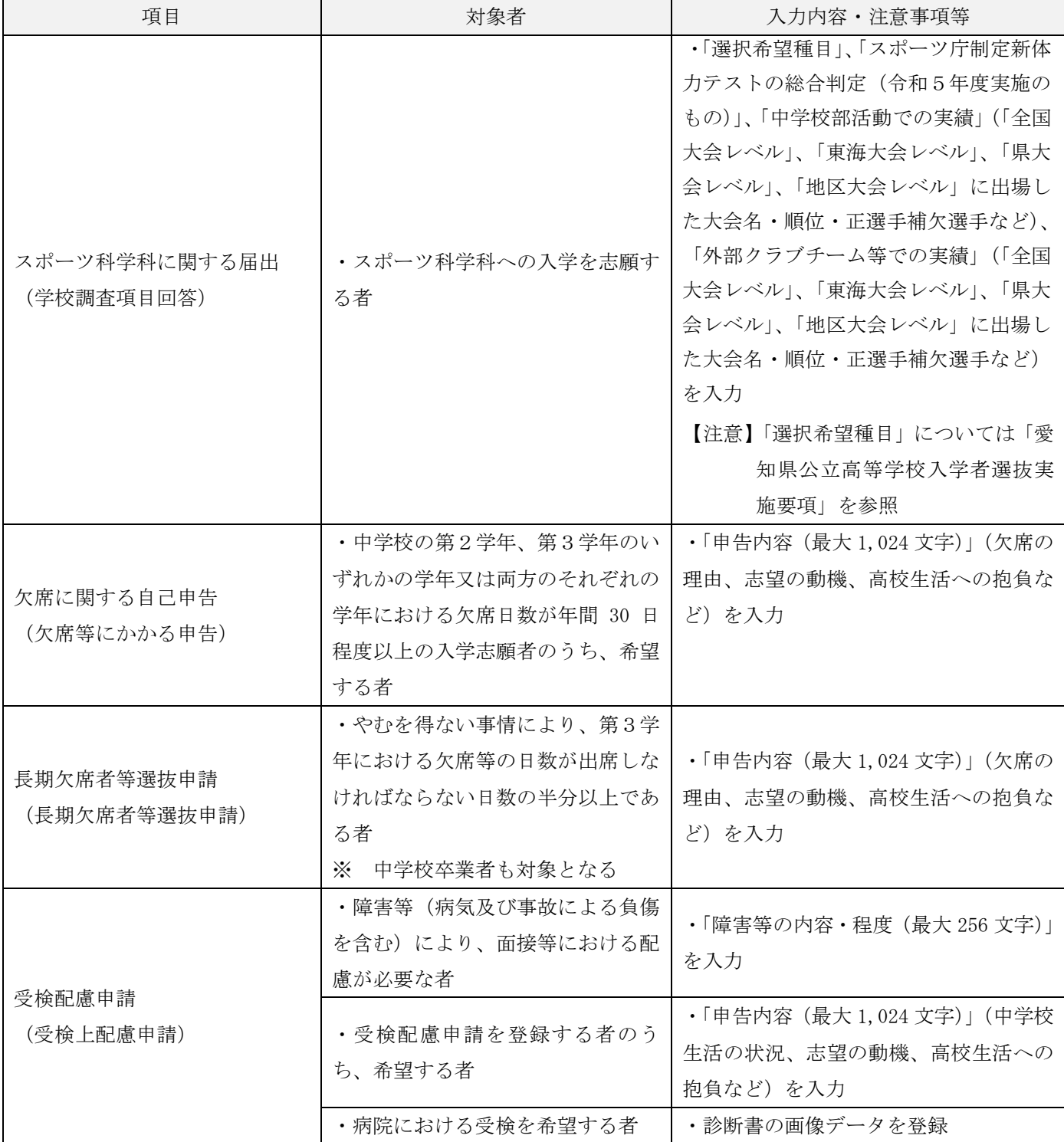

### ◆海外帰国生徒選抜

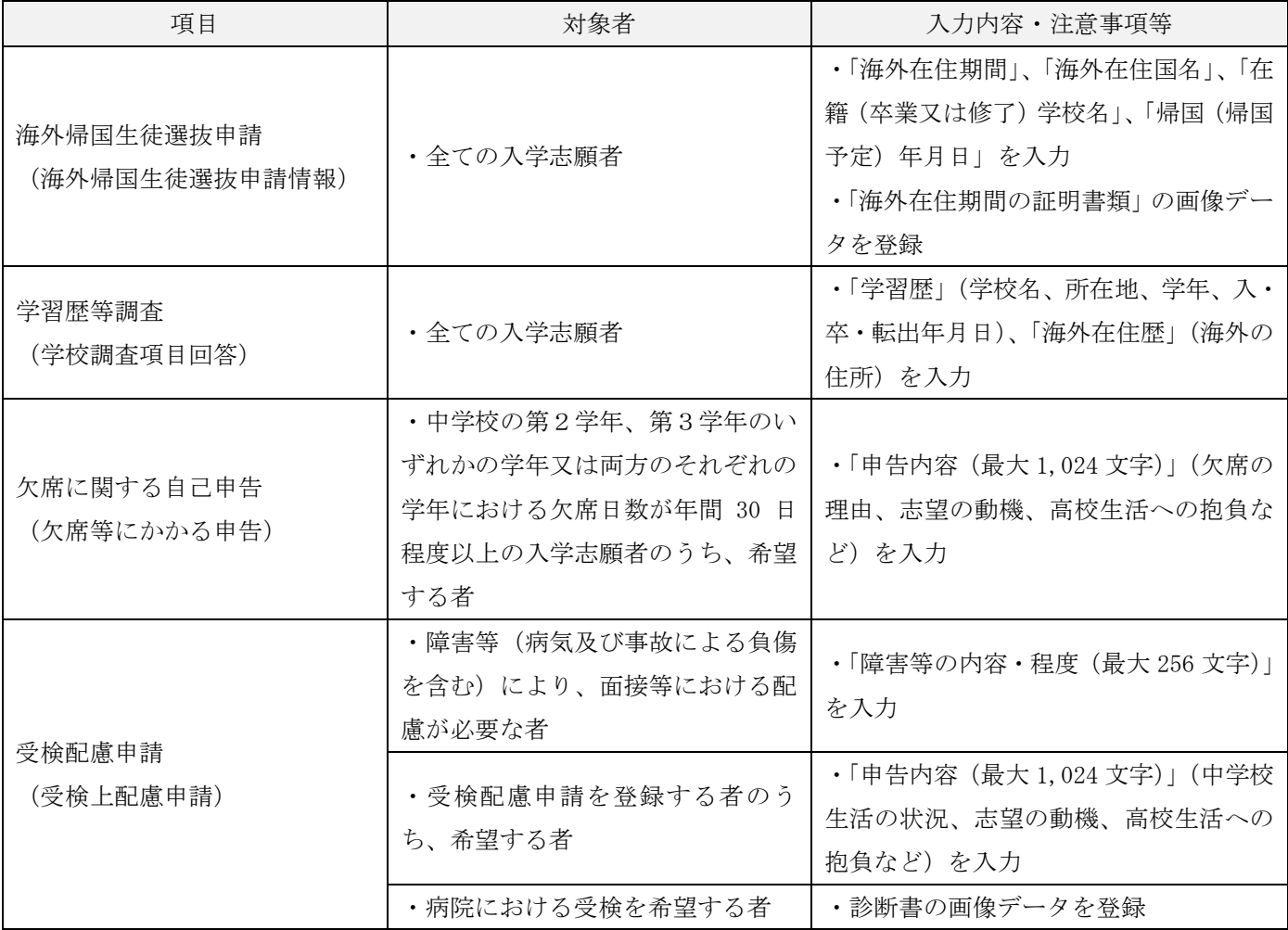

### ◆定時制課程・通信制課程(前期選抜・後期選抜)

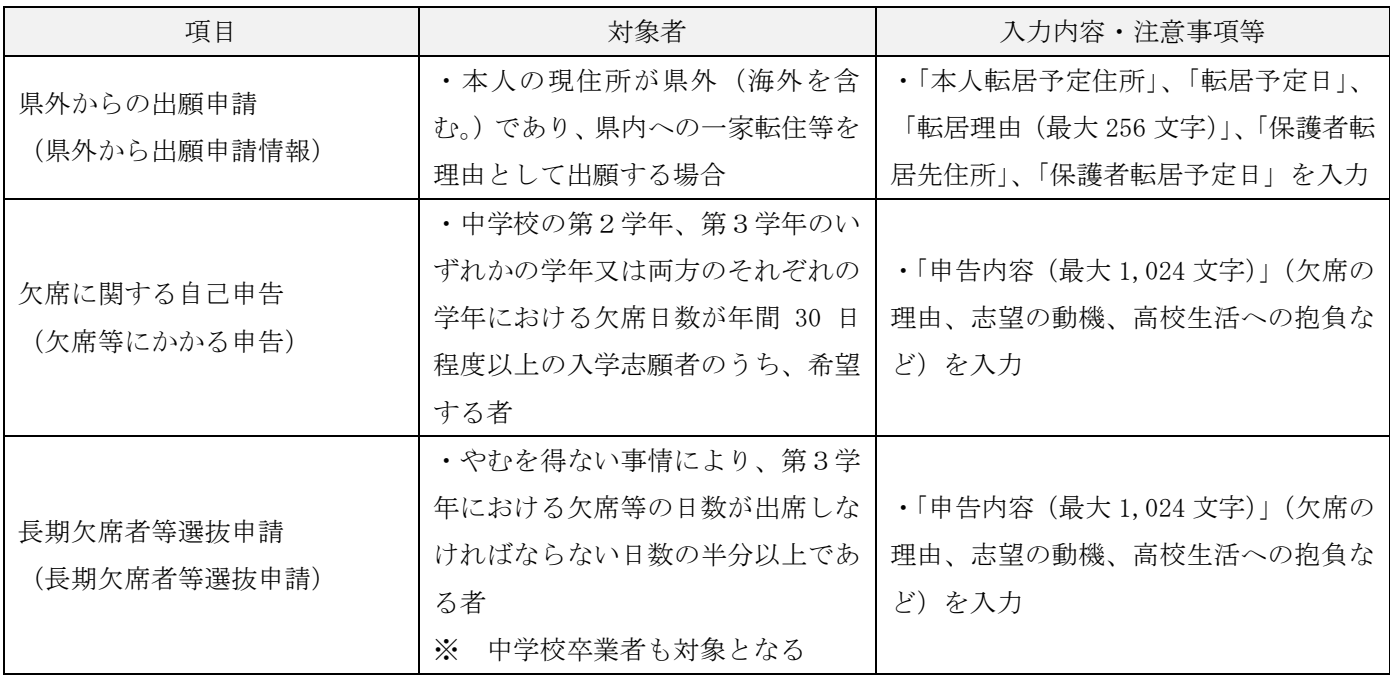

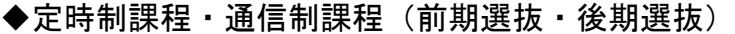

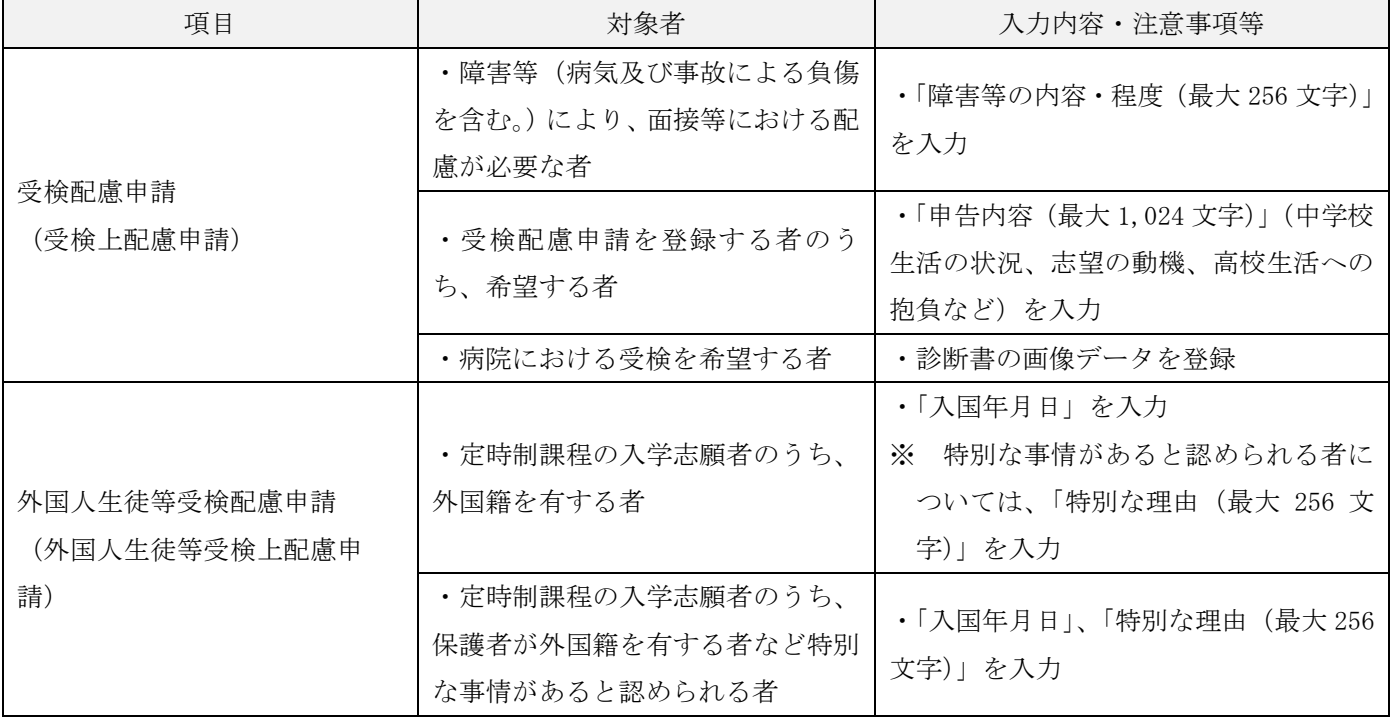

### 8 よくある質問(FAQ)

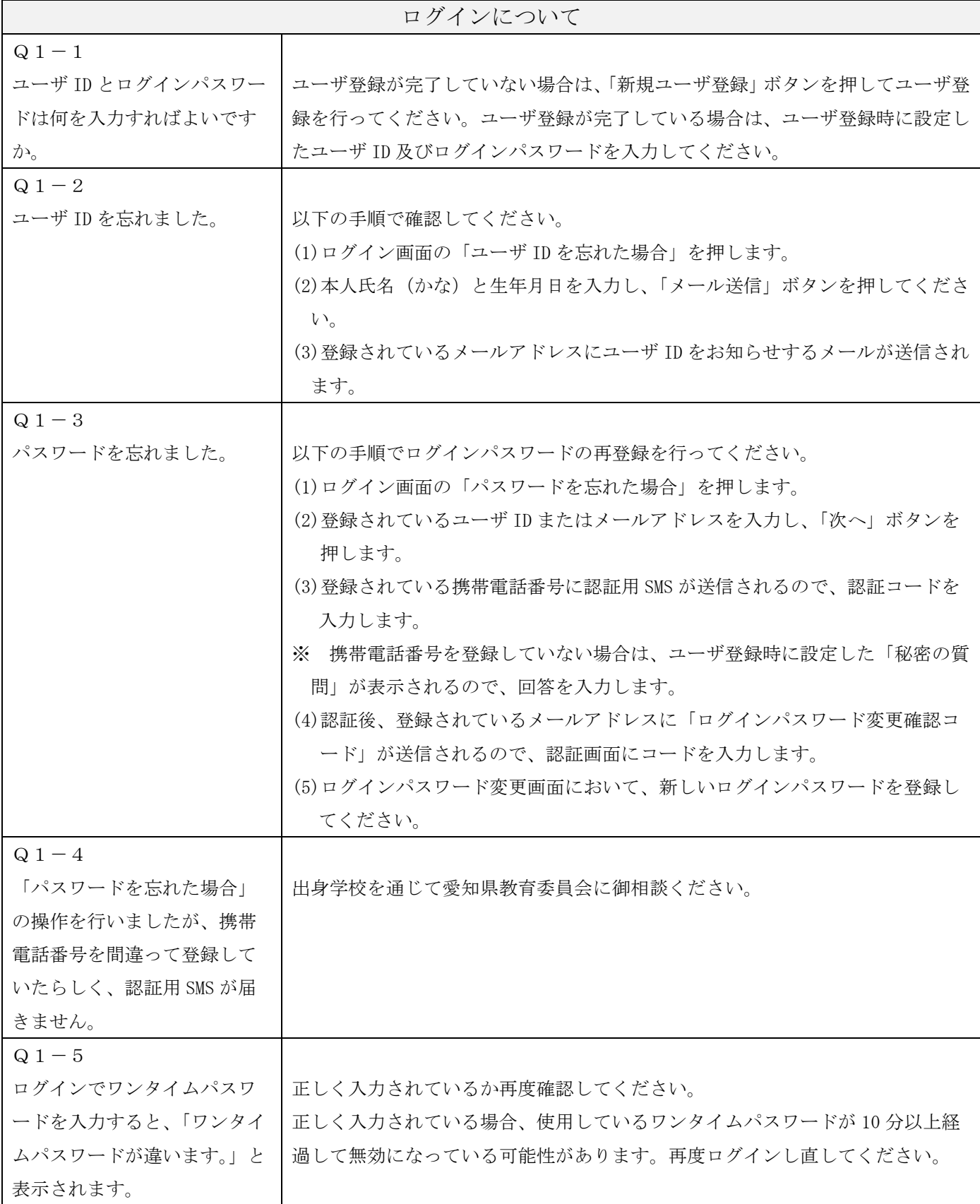

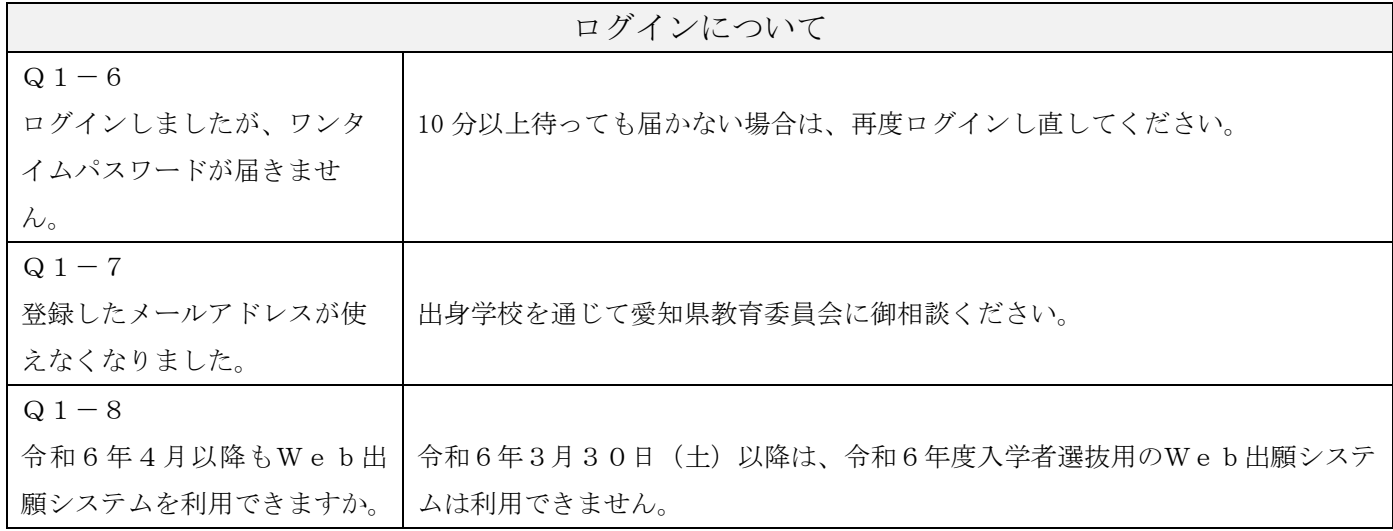

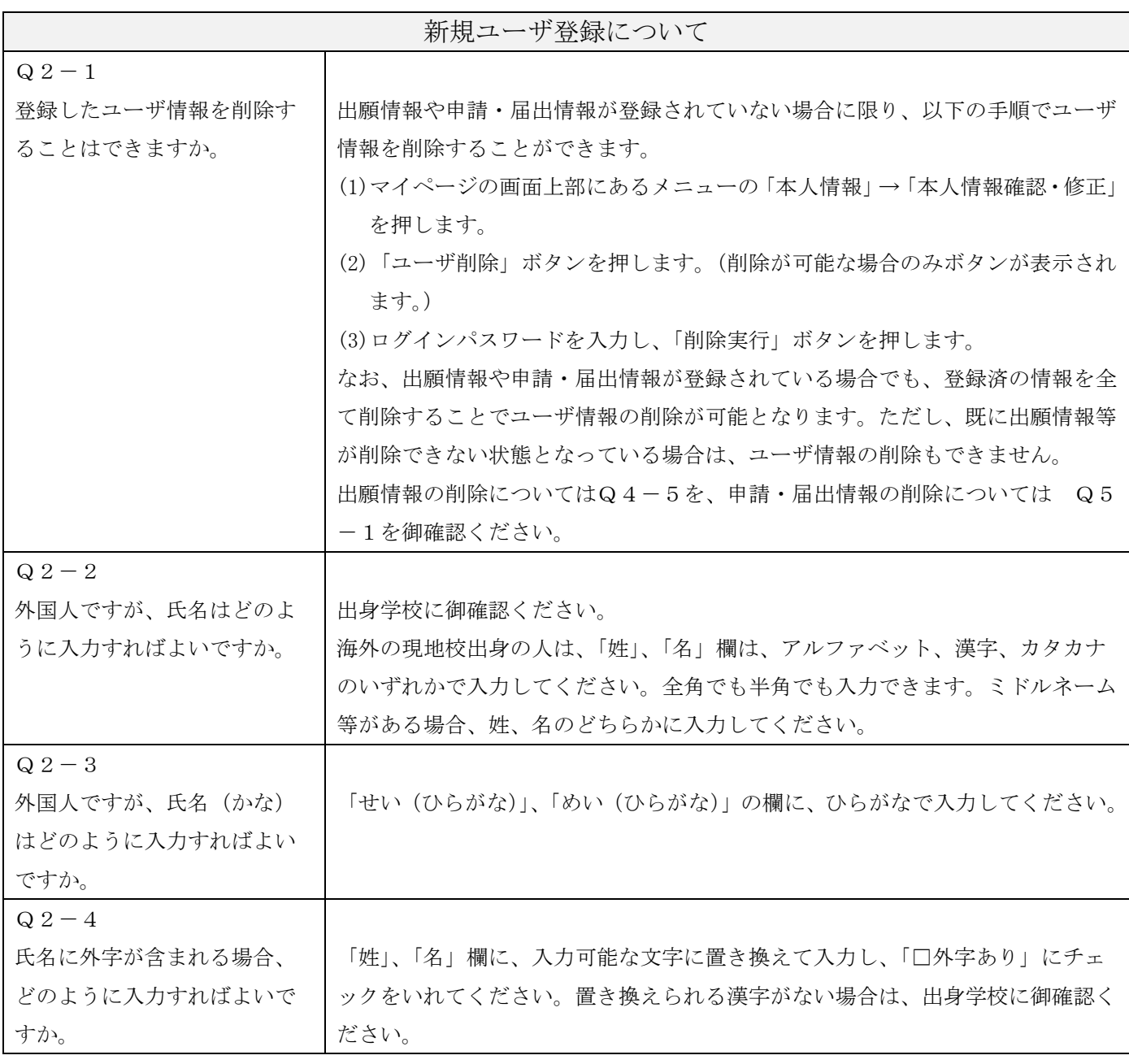

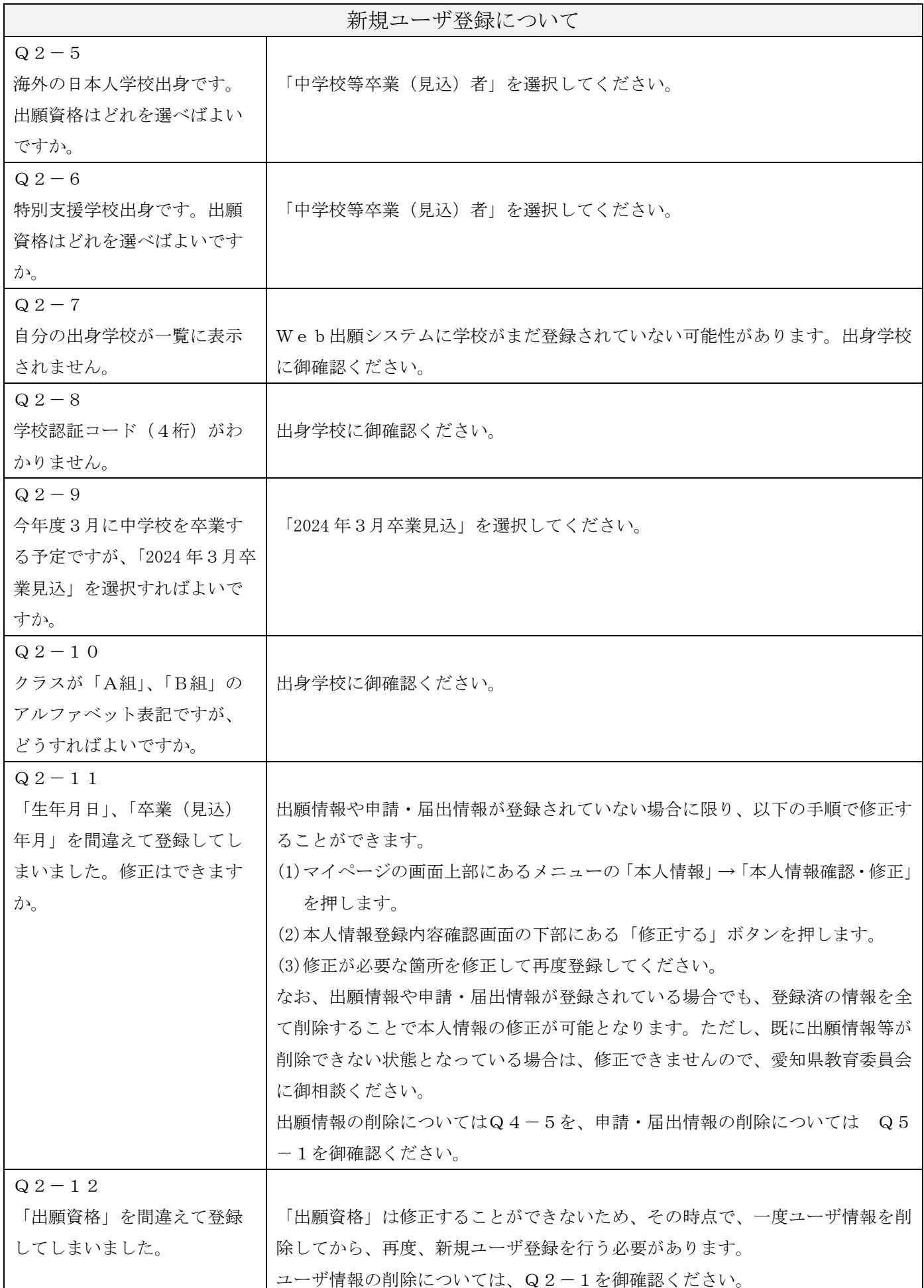

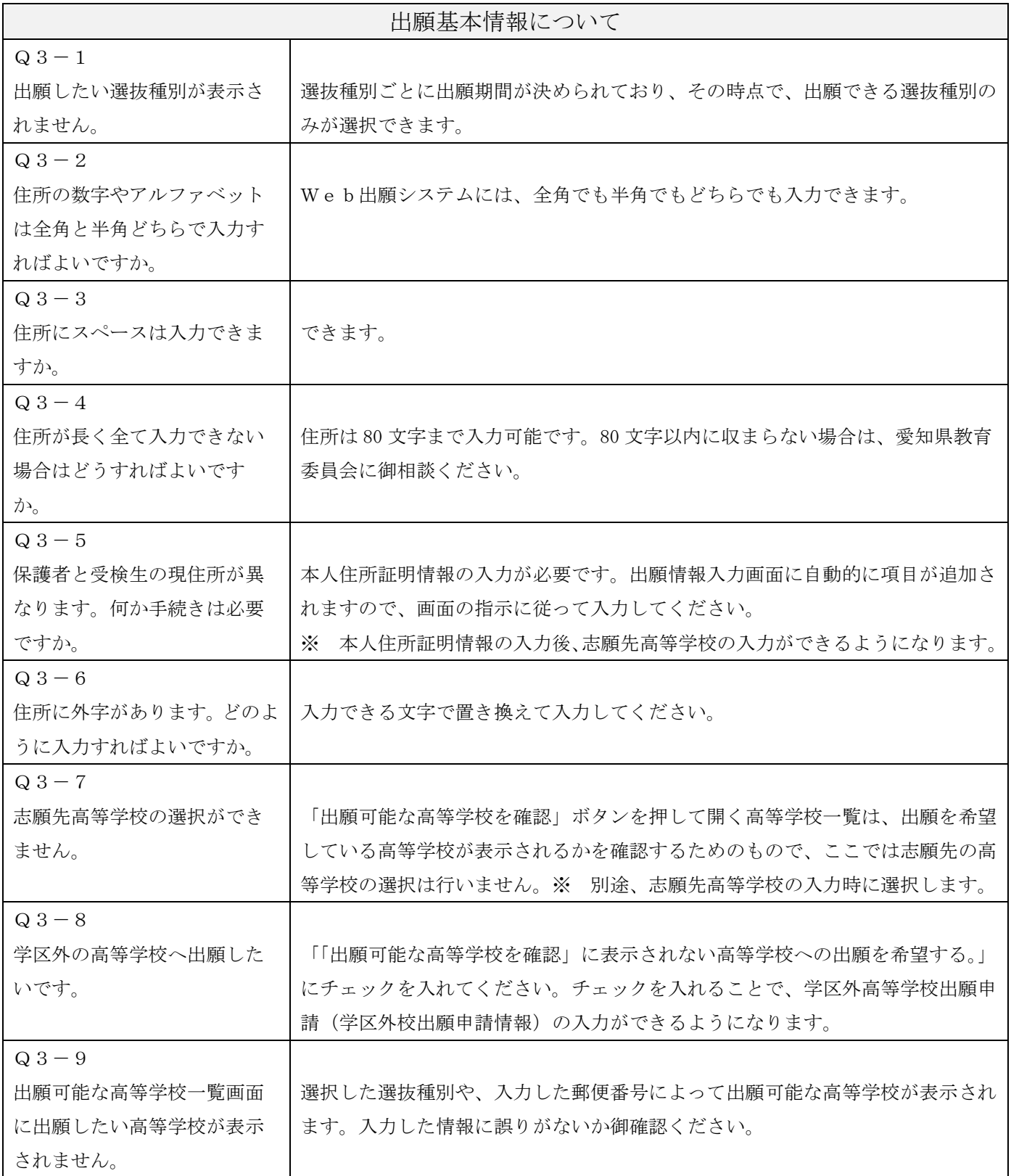

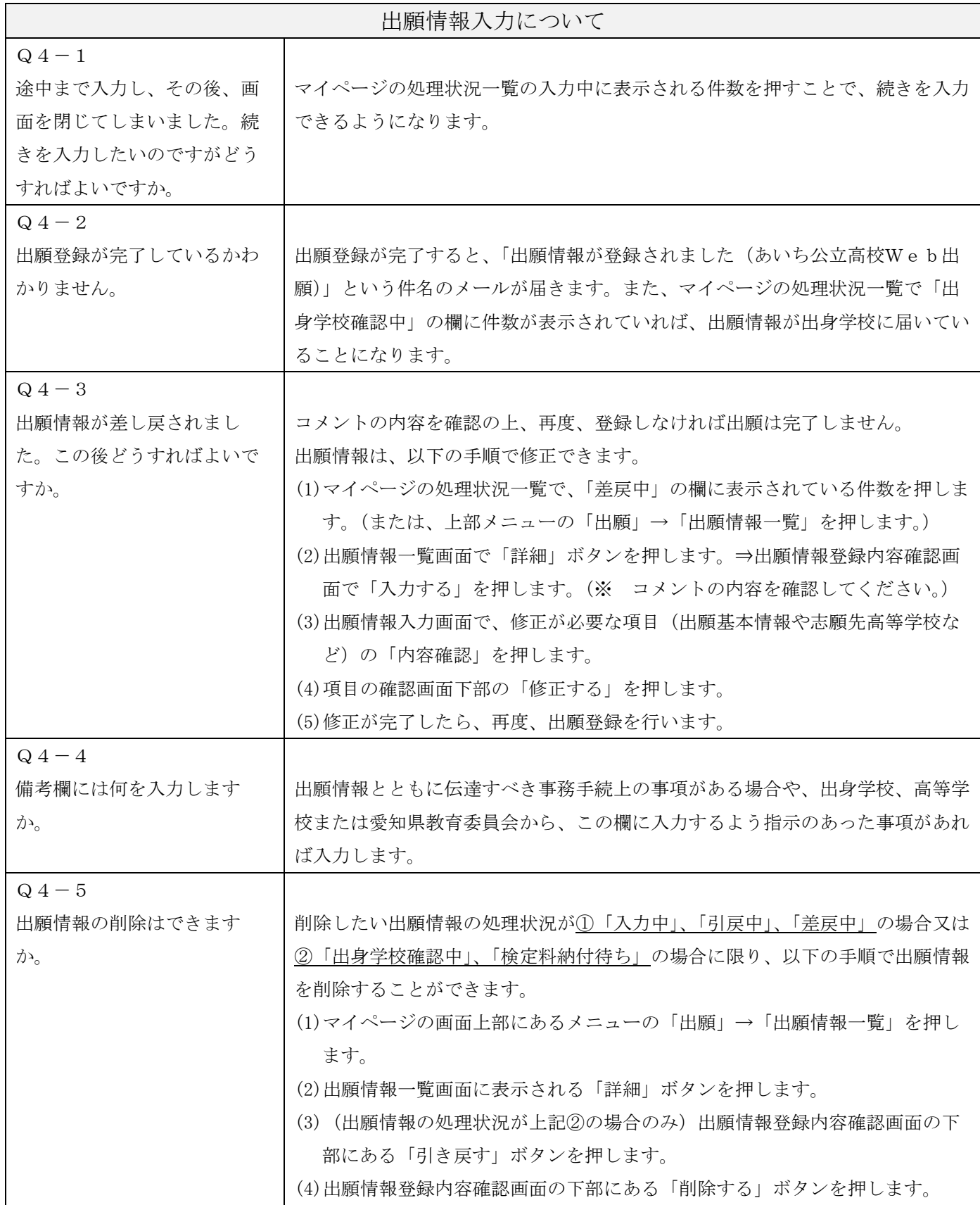

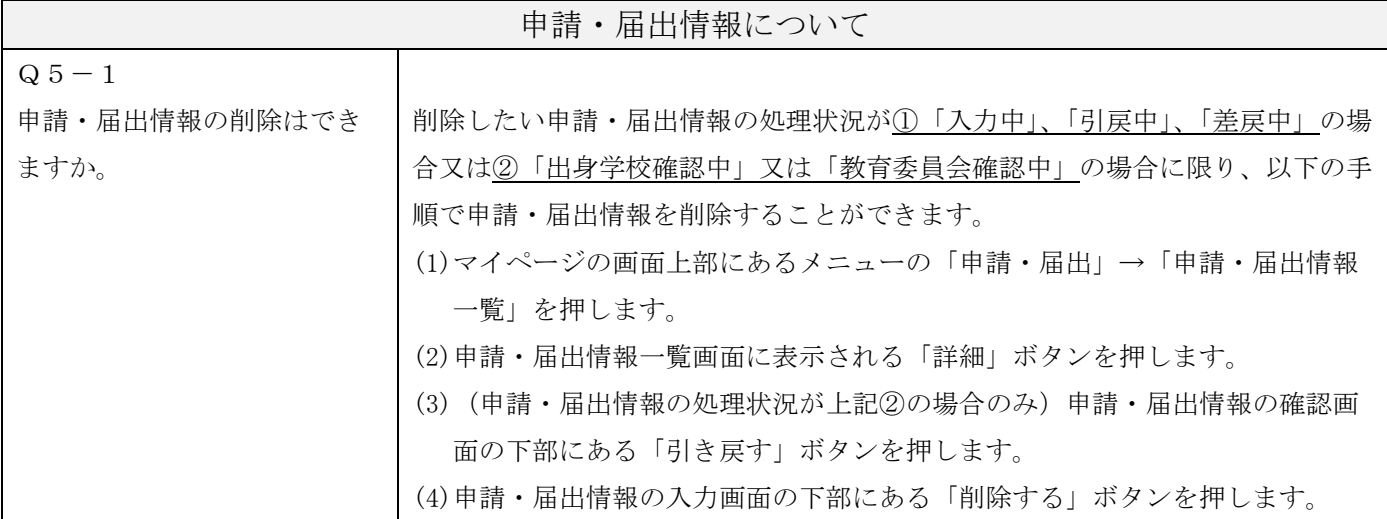

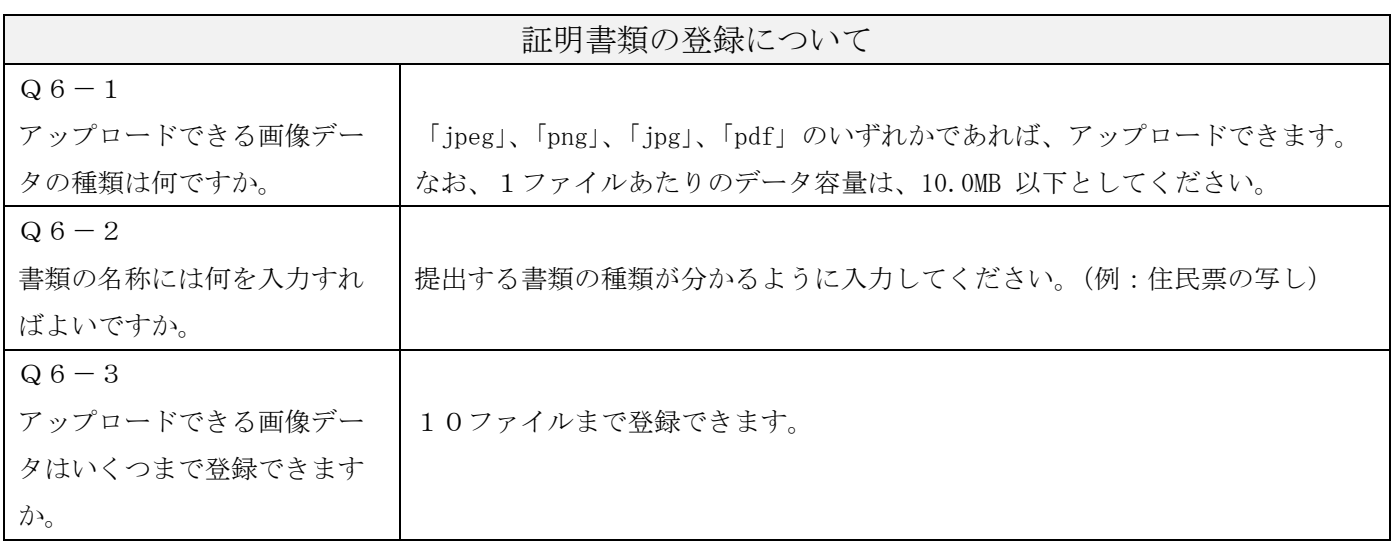

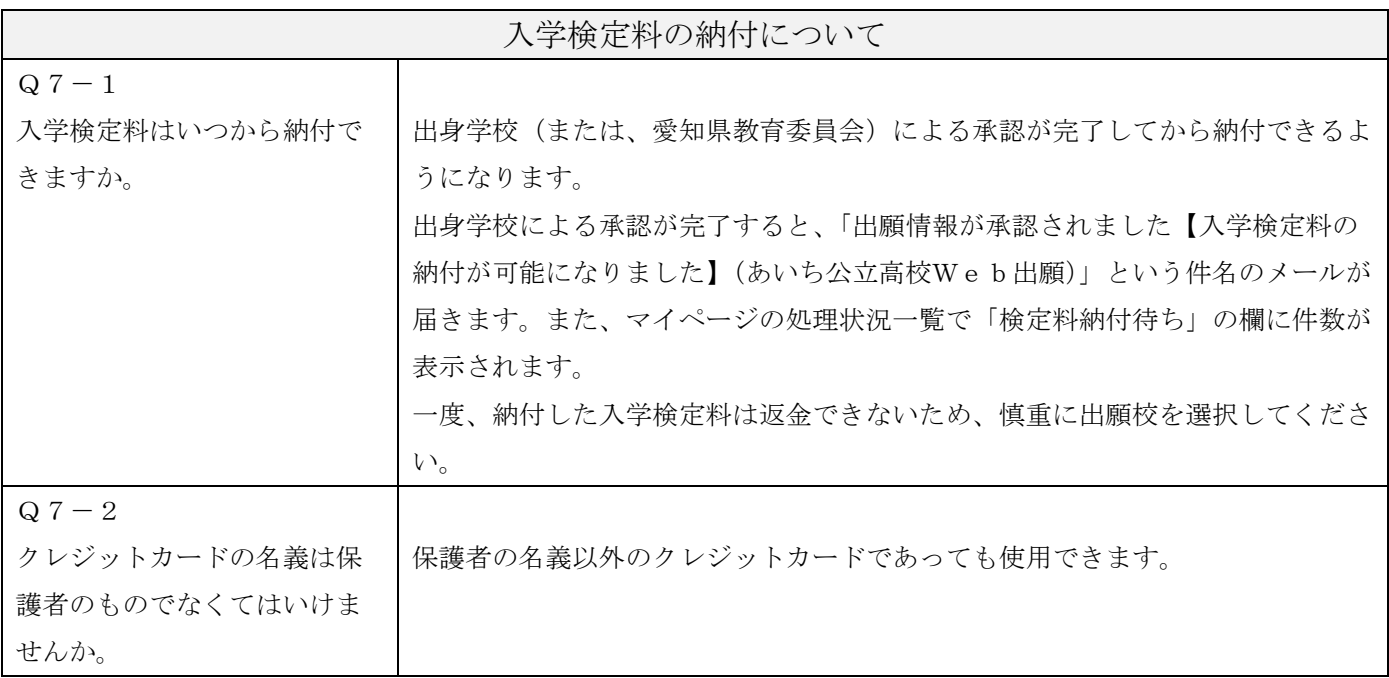

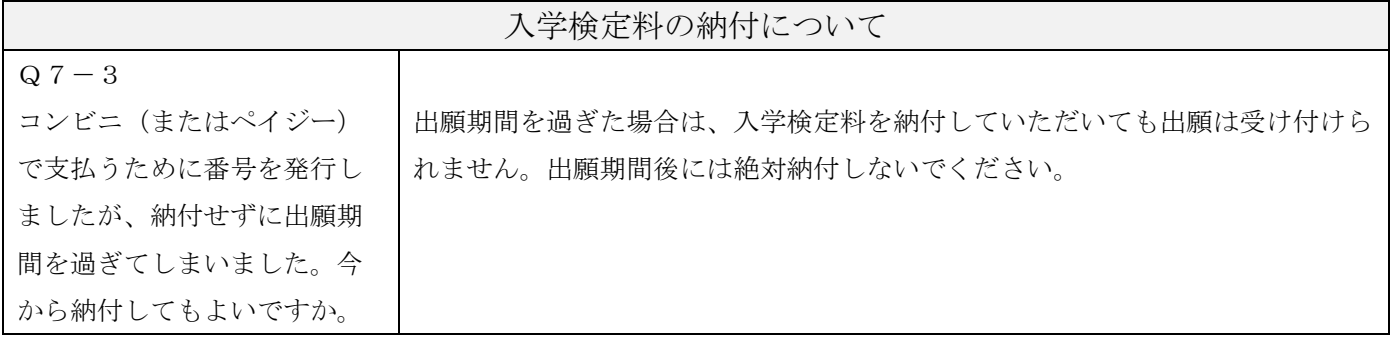

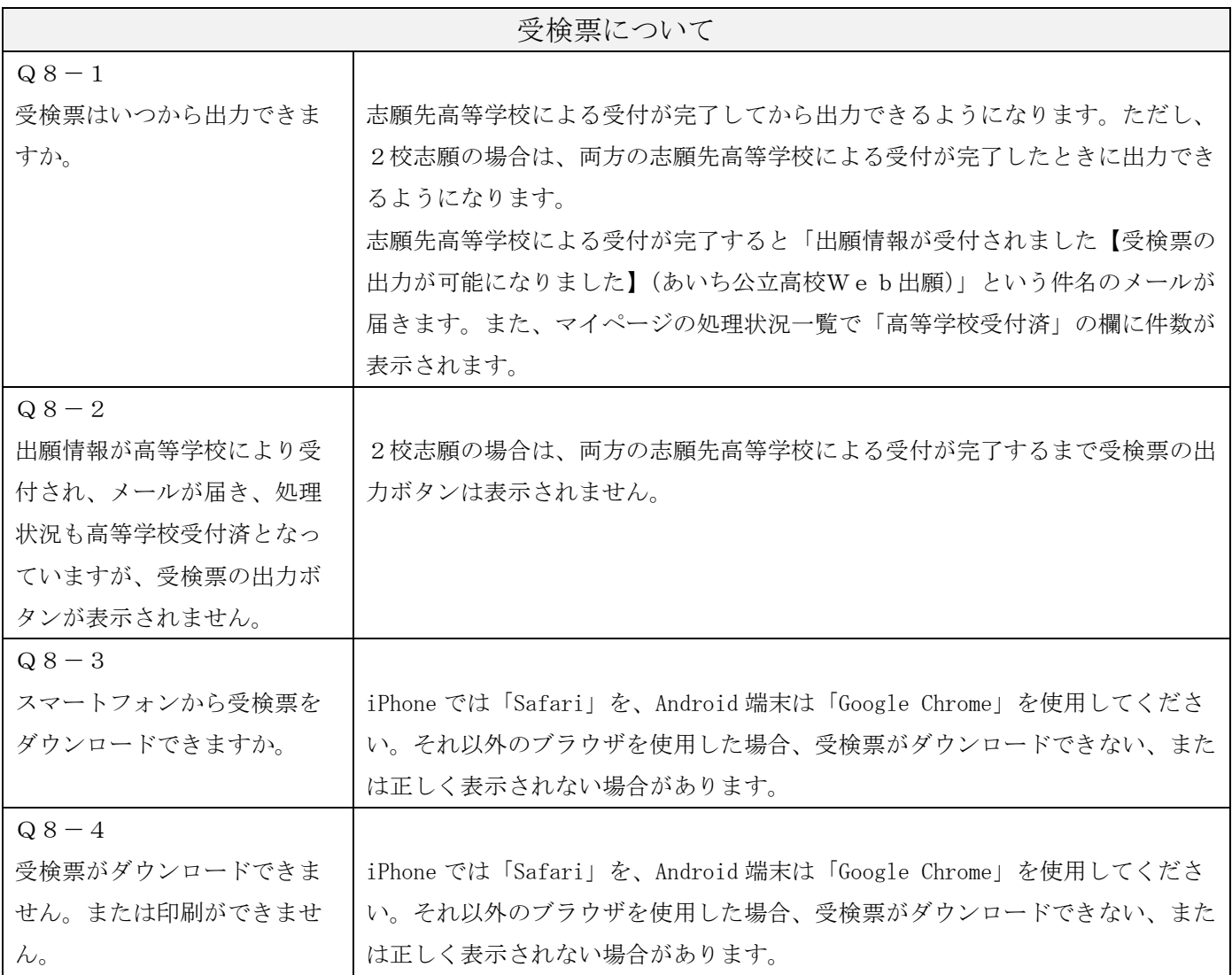

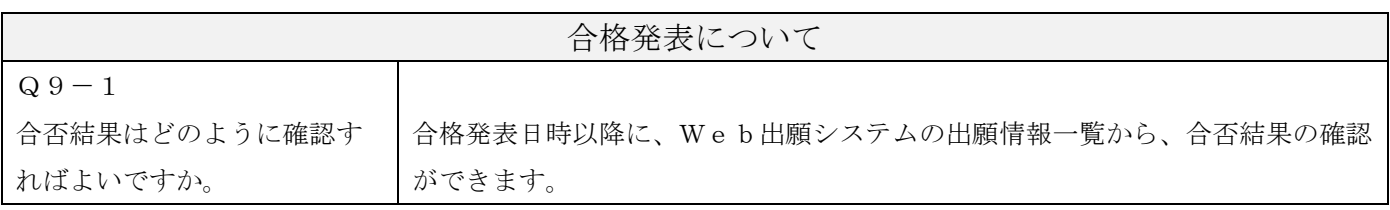